Саратовский областной базовый медицинский колледж

# В.В. Семенов

# Б А З О В Ы Й ПОЛЬЗОВАТЕЛЬСКИЙ К У Р С

*Учебное пособие по информатике*

ИЗДАТЕЛЬСТВО САРАТОВСКОГО УНИВЕРСИТЕТА 2 0 0 6

#### **Семенов В.В.**

С30 Базовый пользовательский курс: Учеб. пос. по информатике.– Саратов: Изд-во Сарат. ун-та, 2006. – 76 с.: ил. ISBN 5-292-02924-6

Пособие представляет собой краткое руководство для базовой подготовки пользователей персональных компьютеров. Каждая тема содержит теоретическую часть, практические задания по освоению программного обеспечения и контрольные вопросы.

Для студентов гуманитарных, медицинских и др. специальностей средних специальных учебных заведений и может быть использовано широким кругом лиц, не имеющих начальной подготовки, в качестве самоучителя.

#### Рецензенты:

Доцент педагогического института СГУ *К.И. Гурьев* Преподаватель Всероссийского Государственного колледжа строительства мостов и гидротехнических сооружений *Т.В. Тычкова*

> УДК 681.3(075.32) ББК 32.973я723

**ISBN 5-292-02924-6** © Семенов В.В., 2006 © Саратовский областной базовый медицинский колледж, 2006

# **ONEPALIMOHHAR CUCTEMA WINDOWS**

#### Общие сведения

На современных персональных компьютерах чаще всего установлена одна из следующих операционных систем фирмы Microsoft: Windows95. Windows98. Windows NT4. Windows2000. Windows XP. Основные принципы работы пользователя в этих операционных системах схожи.

Операционная система - это базовая программная система для управления компьютером. Операционная система обеспечивает работу всех элементов компьютера, их взаимодействие, работу прикладных программ, предоставляет человеку удобные средства управления

В отличие от прежней операционной системы MS-DOS операционная система Windows является графической. Во-первых. пользователь часто управляет компьютером путем выбора курсором мыши графических элементов на экране. Во-вторых, работа программ отображается на экране в рамках отдельных графических окон.

Указав графический объект курсором мыши, пользователь подтверждает свой выбор нажатием (щелчком) кнопки мыши  $\Diamond$ .

## Элементы экрана Windows

Большую часть экрана занимает «Рабочий стол». Рабочий стол можно украсить фоновой фотографией. На рабочем столе находятся значки, состоящие из картинки (пиктограммы) и поясняющей надписи. Это могут быть:

- обязательные элементы «Мой компьютер», «Корзина» и «Сетевое окружение»:
- ярлыки программ. документов, папок:
- сами документы, папки и т.п.

Щелчком левой кнопки мыши (при обычном стиле двойным) по этим значкам запускаются программы, открываются папки и документы.

*Мой компьютер* служит для просмотра содержимого компьютера, для получения доступа к дискам и устройствам. o

*Сетевое окружение* имеется, если компьютер подключен к компьютерной сети. Этот элемент предназначен для обращения к сетевым ресурсам.

*Корзина* – используется для временного хранения удаленных файлов, позволяет восстанавливать файлы, которые удалены ошибочно.

Ярлыки программ  $\mathbb{N}$ , документов и папок пользователь создает на рабочем столе сам по своему усмотрению. Ярлыки создаются только наиболее часто используемым объектам, чтобы обращаться к ним быстро. Созданный ярлык не является ни программой, ни документом, ни папкой. Это своего рода закладка, помогающая быстро найти нужную информацию в книге. На рабочем

столе можно разместить и сами папки и документы но в этом должна быть определенная мера и целесообразность.

Для удобства повествования все значки на рабочем столе далее будут называться ярлыками.

При обычном стиле для выбора нужного ярлыка на его рисунок (пиктограмму) устанавливают курсор мыши и нажимают левую кнопку мыши, после чего ярлык меняет свою окраску, т.е. становится выделенным. Отменить выделение ярлыка можно щелчком левой кнопки мыши на свободном месте рабочего стола. Для перемещения ярлыка его выделяют и, удерживая в нажатом состоянии левую кнопку мыши, переставляют ярлык в другое место рабочего стола.

Для открытия окна при обычном стиле курсор мыши устанавливают на пиктограмму ярлыка и дважды быстро нажимают левую кнопку мыши. Открыть окно можно путем выделения ярлыка и последующего нажатия клавиши Enter . Windows можно настроить так, что ярлык будет выделяться автоматически после указания на него курсором мыши, а одинарный щелчок левой кнопки мыши будет открывать окно. Это так называемый Web-стиль.

**EN THE REAL RIVER STATE** 

На экране (обычно внизу) расположена «Панель задач», в левой части которой находится кнопка «Пуск». С помощью Пуск переходят в Главное меню Windows. Правее Пуск можно разместить пиктограммы для запуска наиболее часто используемых программ. Правее

выводятся заголовки всех открытых окон. В правой части панели задач находятся часы, переключатель языка (переключить язык можно мышью, можно одновременным нажатием клавиш клавиатуры Shift + Ctrl или Shift + Alt ).

## **Окна Windows**

Окна бывают трех типов:

- окно программы (или окно-приложение);
- диалоговое окно (или окно запросов), в котором ведется диалог пользователя с программой;
- окно-документ, вторичное окно программы, в котором отображается текст документа, рисунок, фотография, видеофрагмент и т.п.

На верхней заголовочной части окна слева выводятся название окна, а справа – кнопки управления окном. Ниже заголовка находится строка меню (Файл, Правка,

```
Вид…).
```
Ниже обычно выводится панель управления, на которой располо-

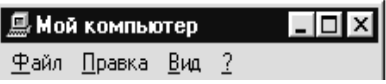

жены графические кнопки наиболее часто используемых команд. Панель управления «Мой компьютер» Windows 95

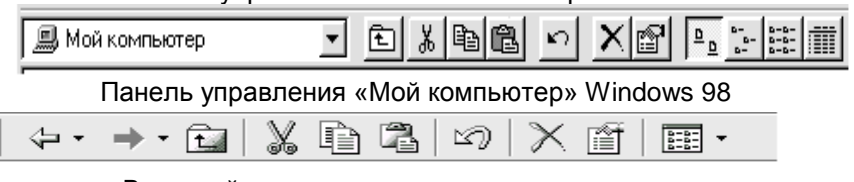

В нижней части окна находится строка состояния.

Полосы прокрутки расположены справа и внизу окна. Если в окне много объектов, то отображается только их часть, но с помощью полос прокрутки можно перемещаться по окну («прокручивать» окно). Для небольшого перемещения нужно щелкнуть левой кнопкой мыши на кнопке со стрелкой в начале или конце полосы прокрутки. l∢l Þ.

Для более быстрого перемещения можно щелкнуть на самой полосе. Также можно установить курсор на движок полосы прокрутки, нажать левую кнопку мыши и, удерживая ее, перемещать движок.

Одинарным щелчком левой кнопки мыши по кнопкам управления окном можно сделать следующее:

*Свернуть окно*. Свернутое окно исчезает с рабочего стола, но в панели задач (около кнопки Пуск) остается его значок и заголовок. Для восстановления окна нужно щелкнуть мышью внизу в панели задач по прямоугольнику с заголовком окна. Нужно помнить, что свернутое окно не является закрытым и продолжает занимать оперативную память компьютера.

*Развернуть окно во весь экран*. После на месте этой кнопки появляется кнопка  $\boxed{\mathbf{B}}$ , с помощью которой можно вернуть прежние размеры окна.

 $|\times|$ *Закрыть окно* (т.е. завершить работу программы или закрыть документ). При этом оперативная память компьютера освобождается. Закрыть окно можно и клавиатурой одновременным нажатием левого  $Alt + \overline{F4}$ .

Для перемещения окна на рабочем столе курсор мыши устанавливают на верхнюю заголовочную (обычно темно-синюю) часть окна, нажимают левую кнопку мыши и, удерживая кнопку, перемещают окно в нужное место.

**Д**Чтобы плавно изменить размеры окна, острие курсора мыши устанавливают точно на границу окна с рабочим столом, добиваясь появления двойной черной стрелки. Затем нажимают левую кнопку мыши и, удерживая ее, перемещают мышь, изменяя размеры окна. Если «зацепить» окно за угол, то можно изменять размеры окна по вертикали и горизонтали одновременно.

Windows – многозадачная система, под ее управлением могут одновременно работать несколько программ. Поэтому на экране могут одновременно быть несколько окон, наслаиваясь друг на друга. Однако только одно окно может быть активным, оно всегда находится поверх других окон. Верхняя заголовочная часть активного окна обычно темно-синяя, а у пассивных окон – серая.

Переключаться на другое окно можно:

- щелчком левой кнопки мыши по любой видимой части другого окна;
- щелчком левой кнопки мыши на прямоугольнике с  $\bullet$ заголовком нужного окна внизу в панели задач;
- клавишами клавиатуры  $\overline{Alt}$  +  $\overline{Tab}$  или  $\overline{Alt}$  +  $\overline{Esc}$ .

## **Главное меню**

Переход в главное меню производится щелчком мыши по кнопке Пуск или клавишами Ctrl + Esc. После на экран выводятся разделы главного меню:

- Программы содержит имена доступных для запуска в  $\bullet$ главном меню программ.
- Документы содержит список недавно открывавшихся  $\bullet$ документов.
- Настройка выводит список компонентов системы, настройка которых может быть изменена.
- Поиск позволяет искать папки и файлы.
- Справка вызов справочной системы Windows (в том числе учебника по Windows).
- Выполнить управление с помощью командной строки.
- Завершение работы подготовка компьютера к выключению, перезагрузка компьютера или переход в режим эмуляции MS-DOS (т.е. работа без Windows).

Стандартными программами, запускаемыми через главное меню, являются:

- $\bullet$ Графический редактор Paint
- Текстовый редактор WordPad  $\bullet$
- Блокнот (текстовый редактор)
- Калькулятор
- Служебные программы
- Игры («Сапер», «Пасьянс» и д.р.)
- Мультимедиа и д.р.

Чтобы запустить стандартную программу, курсором мыши

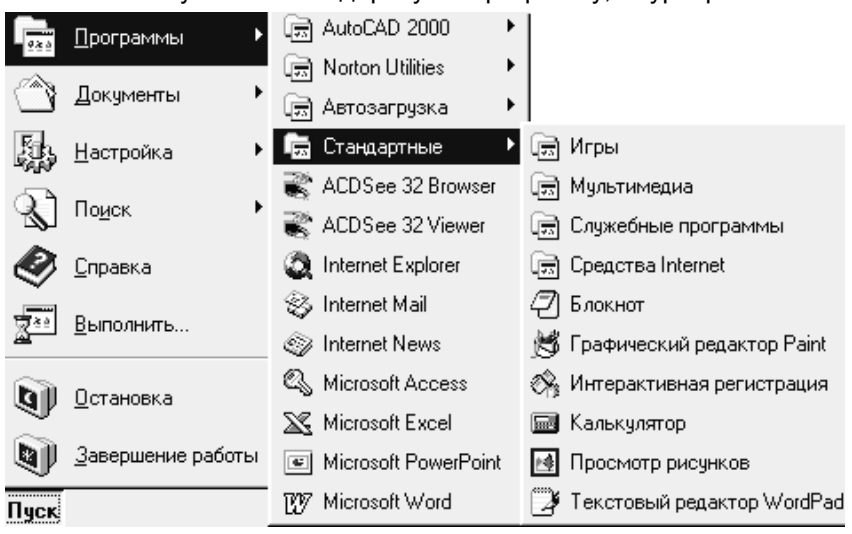

выбирают раздел *Программы*, затем курсор горизонтально плавно перемещают по выделенной строке вправо. После появления подменю выбирают раздел *Стандартные*, затем горизонтально плавно перемещают курсор по выделенной строке до появления следующего подменю, там выбирают нужную программу и нажимают левую кнопку мыши.

#### **Включение и выключение компьютера**

Включают компьютер с помощью кнопки *Power* (или 0 1) на системном блоке (при этом дискеты в дисководе не должно быть). После включения компьютера проходит проверка системы и загрузка операционной системы. В некоторых случаях, в зависимости от того, каким образом настроен компьютер и имеется ли подключение к локальной сети, появляется диалоговое окно для ввода имени пользователя и пароля. После ввода пароля нужно нажать Ok. Далее на рабочем столе появятся ярлыки и выполнятся программы (если они предусмотрены автозагрузкой). После этого компьютер будет готов выполнить команды пользователя.

Система Windows очень совершенна, но чтобы она работала стабильно, с ней нужно обращаться аккуратно. Например, нельзя выключать электропитание или перезагружаться с помощью кнопки *Reset* (на системном блоке) без предварительной подготовки компьютера к отключению. Перед завершением работы нужно закрыть все открытые окна с помощью  $[**×**]$  или нажатием левого  $\overline{Alt}$  +  $\overline{FA}$ (свернутые окна нужно прежде развернуть), вынуть дискету из дисковода. Далее переходят через Пуск в главное меню, выбирают режим *Завершение работы*. Далее в диалоговом окне нажимают на кнопку Да. Когда компьютер будет готов к выключению, на черном экране большими желтыми буквами будет написано: «ТЕПЕРЬ ПИТАНИЕ КОМПЬЮТЕРА МОЖНО ОТКЛЮЧИТЬ». После компьютер можно выключить.

## **Действия при сбоях**

При некорректной работе программ или пользователя иногда происходит «зависание» работы программы. В этом «нехорошем» случае следует прервать работу этой программы. Нажать клавиши Ctrl + Alt + Delete. Появится окно *Завершение работы программы.* Около имени «остановившейся» программы будет запись [не отвечает]. Далее выбирают имя этой программы и нажимают кнопку Снять задачу. Если не удалось снять задачу с одного раза, то нужно повторить процедуру.

#### **Файловая система Windows**

Файлом называется имеющая собственное имя информационная область на диске. В файлах хранятся программы, документы, данные для программ.

Полное имя файла состоит из собственного имени файла и расширения. Собственное имя и расширение отделяются точкой. Расширение обычно состоит из трех символов. По расширению система определяет тип записанной в файле информации.

Существует несколько стандартных расширений для основных типов файлов. Стандартные расширения обычно не выводятся на экран, а выводится соответствующая стандартная пиктограмма (рисунок).

Длина собственного имени - до 250 символов (нельзя использовать символы **\ > | < /** : ? " ). На жестком диске компьютера (винчестере) размещаются тысячи или десятки тысяч файлов. Чтобы их упорядочить и систематизировать, их размещают по разным папкам. (Папками в Windows называют каталоги.) У каждой папки есть

собственное имя. В одной папке могут быть другие папки (подкаталоги), формируя тем самым древовидную иерархическую структуру.

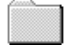

Корневой каталог не имеет имени, для обращения к нему обращаются к логическому имени соответствующего диска.

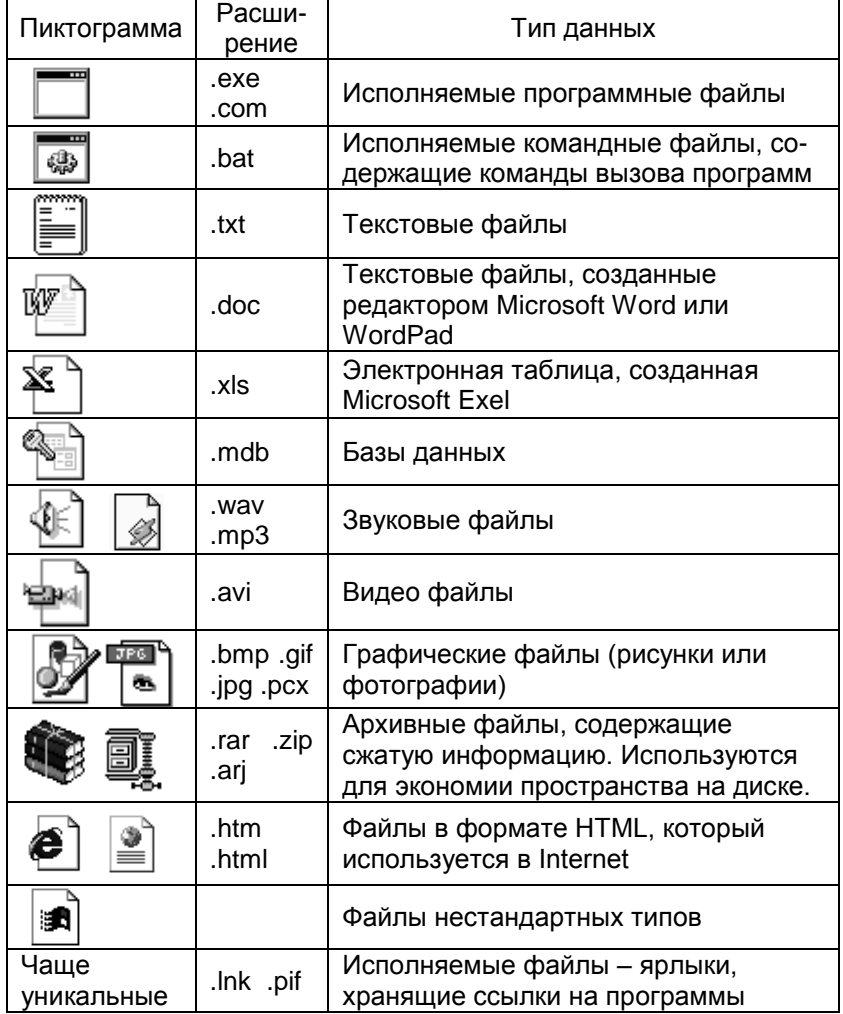

**А: (В:)** – логическое имя гибкого магнитного диска (дискеты).

**С:** - логическое имя жесткого магнитного диска (винчестера). Один жесткий диск может быть логически разделен на несколько. Тогда для обращения к различным участкам жесткого диска используются имена **C: D: E:** и т.д. Следующая буква латинского алфавита является логическим именем лазерного диска CD-ROM, следующие буквы используются как логические имена подключаемых через локальную сеть дисков других компьютеров.

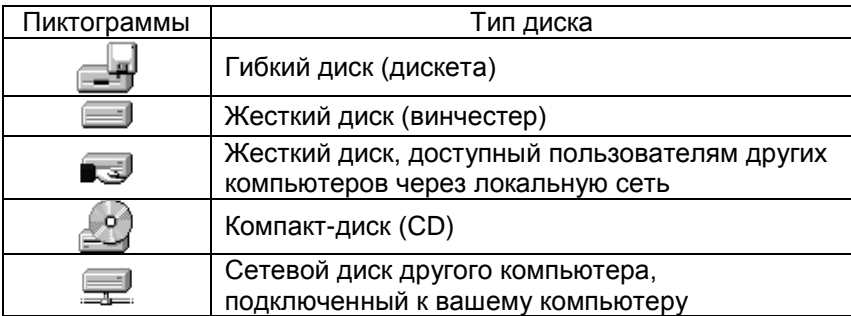

Для дисков используются такие пиктограммы:

**Действия с папками, файлами и ярлыками**

Для обращения к нужным дискам, папкам и файлам используются программы «Мой компьютер» и «Проводник». Окна этих программ во многом схожи.

Окно *Мой компьютер* открывается при обычном стиле двойным щелчком левой кнопки мыши по значку на рабочем столе. Щелчок правой кнопки по этому ярлыку выводит контекстное меню (например: для запуска программы «Проводник» или для подключения сетевых дисков локальной сети). Окна нужных дисков, папок, программ и документов в в программах *Мой компьютер* и *Проводник* открываются при обычном стиле двойным щелчком левой кнопки мыши.

Назначение кнопок панели инструментов программ *Мой компьютер* и *Проводник:*

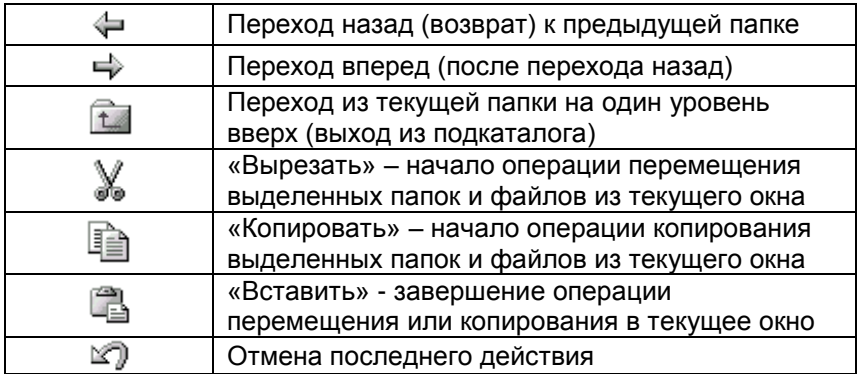

Окончание

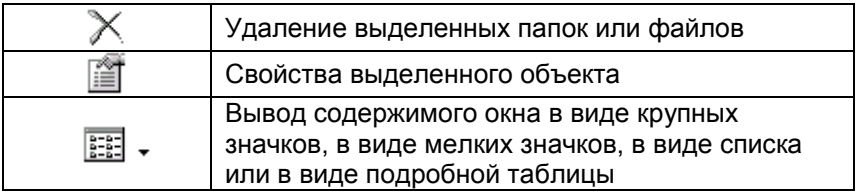

Действия с элементами окна *Мой компьютер* и *Проводник* можно производить следующими способами:

- с помощью строки меню (Файл, Правка, Вид …)
- с помощью панели инструментов
- $\bullet$ с помощью контекстного меню (вызываемого правой кнопкой мыши)
- методом «перетаскивания» объекта мышью.

Чтобы создать новую папку или ярлык в текущем окне (или на рабочем столе) на свободном месте окна нажимают правую кнопку мыши, в появившемся контекстном меню выбирают режим *Создать*, далее выбирают тип создаваемого объекта (папку или ярлык). При создании новой папки перед завершением операции нужно ввести ее имя (желательно, чтобы имя объясняло назначение папки). При создании ярлыка выбирают режим *Обзор* и находят программный файл, документ или папку для которых создается ярлык.

Чтобы переместить выделенные папки или файлы из одного окна в другое (из одной папки в другую или с одного диска на другой) выполняется следующая последовательность:

- 1) в исходном окне команда *Вырезать*
- 2) в другом (конечном) окне команда *Вставить*

Чтобы скопировать выделенные папки или файлы из одного окна в другое (из одной папки в другую или с одного диска на другой) выполняется следующая последовательность:

- 1) в исходном окне команда *Копировать*
- 2) в другом (конечном) окне команда *Вставить*

На одном диске переместить файл или папку из окна одной папки в окно другой папки можно мышью путем «перетаскивания». Объект выделяют, нажимают левую кнопку мыши. Затем, удерживая левую кнопку мыши, объект перемещают в другое окно. Если в этот момент нажать и держать на клавиатуре клавишу Ctrl, то будет происходить не перемещение, а копирование объекта в другое окно.

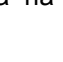

Программа *Проводник* отличается от *Мой компьютер* тем, что в ней используются две панели. В левой отображается иерархическая система папок, а в правой – содержимое выделенного элемента (выбранной папки).

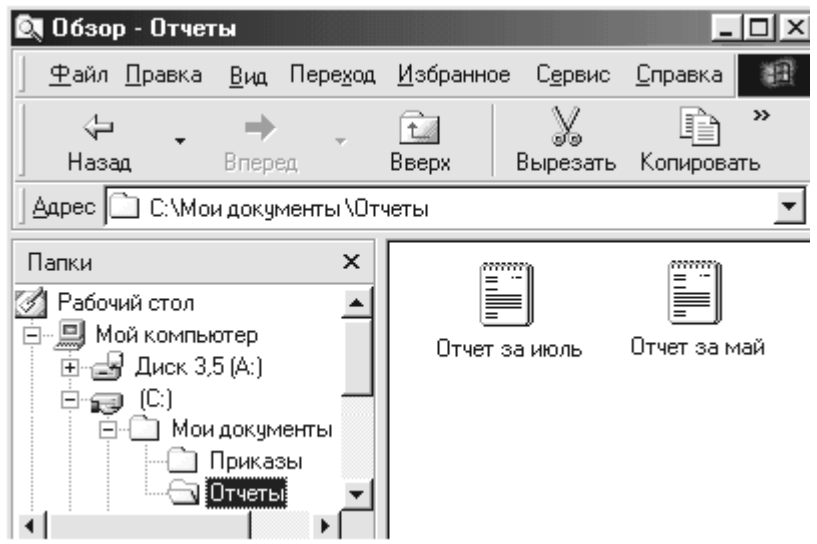

Дополнительные сведения по системе Windows можно получить в разделе *Справка* главного меню.

# **ЗАДАНИЯ ДЛЯ САМОСТОЯТЕЛЬНОЙ РАБОТЫ**

#### **1 Манипуляции с ярлыками и окнами**

- 1.1 Выделите одним щелчком левой кнопки мыши ярлык *Мой компьютер*.
- 1.2 Отмените выделение ярлыка.
- 1.3 Переставьте ярлык *Мой компьютер* в другое место рабочего стола.
- 1.4 Откройте двойным щелчком левой кнопки мыши окно *Мой компьютер.*
- 1.5 Разверните окно *Мой компьютер* во весь экран  $\boxed{\Box}$ .
- 1.6 Восстановите прежние размеры окна [日]
- 1.7 Сверните окно  $\blacksquare$
- 1.8 Восстановите свернутое окно.

1.9 Закройте окно *Мой компьютер* с помощью .

- 1.10 Откройте вновь окно *Мой компьютер*. Переместите окно (за верхнюю заголовочную часть) в другое место рабочего стола. Переместите окно в центр рабочего стола.
- 1.11 Поставьте курсор мыши на вертикальную или горизонтальную границу окна. Добейтесь появления курсора в виде двойной черной стрелки и плавно измените размеры окна (удерживая левую кнопку мыши). Измените размеры, используя угол окна. Уменьшите размеры окна до появления полос прокрутки.
- 1.12 Освойте использование полос прокрутки.
- 1.13 Плавно восстановите прежние размеры окна. Закройте окно с помощью Alt + F4.

## **2 Работа в главном меню.**

2.1 Войдите в главное меню через Пуск.

2.2 Войдите в раздел *Программы*, затем в раздел *Стандартные*. Запомните названия стандартных программ.

2.3 Поочередно запустите, а затем закройте стандартные программы:

- Блокнот
- Текстовый редактор WordPad
- Графический редактор Paint
- Калькулятор
- 2.4 Войдите в главном меню в режим *Завершение работы*. (Завершать работу не нужно. Нажмите Нет.)

# **3 Работа с файловой системой.**

- 3.1 Откройте окно *Мой компьютер*. Найдите и запомните значки гибкого диска (Диск 3,5 [A:]) и значки жесткого диска (винчестера).
- 3.2 Двойным щелчком левой кнопки мыши откройте окно жесткого диска D:. Найдите и откройте там папку *Kurs*. В папке *Kurs* найдите и запустите (двойным щелчком) программу *Calc*. Закройте программу *Calc*. Закройте все окна.
- 3.3 На свободном месте рабочего стола нажатием правой кнопки мыши вызовите контекстное меню. В контекстном меню войдите в режим *Создать*, далее в режим *Папка*. Перед завершением операции введите имя новой папки (номер группы).
- 3.4 Откройте свою новую папку, плавно увеличьте размеры ее окна до 1/3 экрана.
- 3.5 На белом поле окна своей папки вновь через правую кнопку мыши откройте контекстное меню. В режиме *Создать* выберите *Ярлык*.

Далее нажмите кнопку Обзор. В окошке Папка:  $\Box$  (C:) нажать на треугольник, выбрать диск D: и в папке *Kurs* выбрать программу *Calc*. Далее нужно подтвердить выбор ( Открыть, Далее ) и нажать кнопку Готово.

- 3.6 Открыть (и далее закрыть) программу *Calc* с помощью созданного ярлыка.
- 3.7 Создайте внутри окна своей папки новую папку с произвольным именем.
- 3.8 Выделите ярлык *Calc* в первом своем окне, затем в меню *Правка*, выберите режим *Вырезать*. Откройте вторую свою папку, в меню *Правка* второго окна выберите режим *Вставить*. В результате должно произойти перемещение ярлыка из первой папки во вторую.
- 3.9 Выделите ярлык *Calc* во втором окне, нажатием на нем правой кнопки мыши, вызовите контекстное меню. Выберите режим *Вырезать*. Закройте все окна. Вновь откройте свою папку на рабочем столе. На белом поле нажмите правую кнопку, в контекстном меню выберите режим *Вставить*. В результате должно произойти перемещение ярлыка из второй папки в текущую.
- 3.10 Повторите операцию перемещения, используя панель инструментов. (Для включения панели инструментов используйте меню *Вид* .) В первой кнопке вырежьте ярлык с помощью кнопки

панели инструментов .

С помощью кнопки  $\boxed{\text{B}}$  вставьте ярлык во вторую папку.

- 3.11 Скопируйте ярлык из второй папки в первую, используя в исходной папке в меню *Правка* режим *Копировать*, а в другой папке в меню *Правка* режим *Вставить*. Открывая и закрывая окна этих папок (или используя переключение между окнами), проверьте результат копирования. Определите и запомните разницу между результатами перемещения и копирования.
- 3.12 Удалите ярлык из второй папки, для этого выделите его, нажмите на клавиатуре клавишу Delete (или вызовите контекстное меню и выберите *Удалить*), подтвердите удаление объекта в корзину.
- 3.13 Скопируйте ярлык из первой папки во вторую, используя контекстное меню. В исходной папке выбирайте режим *Копировать*, во второй *Вставить*. Созданную копию во второй папке удалите.
- 3.14 Скопируйте ярлык из первой папки во вторую, используя панель

меню. В исходной папке нажмите кнопку  $\boxed{\mathbb{H}}$ , во второй – кнопку .

3.15 Создайте и откройте на рабочем столе папку с именем «Проба» (свое окно не закрывайте). Выделите ярлык в свое папке, нажмите левую кнопку мыши и, удерживая кнопку мыши, переместите ярлык в папку «Проба». Верните ярлык в свою папку. Повторите проделанную операцию, но одновременно удерживайте нажатой на клавиатуре клавишу Ctrl. В результате должно произойти не перемещение, а копирование ярлыка. Запомните разницу перемещения и копирования методом «перетаскивания». Закройте папку «Проба» и переместите ее в свою папку (без копирования).

3.16 Разверните окно своей папки во весь экран. Методом «перетаскивания» мышью при нажатой клавише Ctrl создайте в своей папке несколько копий ярлыка. Закройте свою папку.

#### **4 Работа с программой Проводник.**

4.1 После щелчка правой кнопки мыши по ярлыку «Мой компьютер» запустите в контекстном меню программу «Проводник».

4.2 Найдите и откройте свою ранее созданную папку. Сравните возможности программ «Проводник» и «Мой компьютер».

4.3 Удалите свою папку. Закройте «Проводник».

#### **Вопросы для контроля**

- 1. Что нужно сделать, чтобы выделить ярлык?
- 2. Если после выделения ярлыка курсор мыши установить на свободное место рабочего стола и нажать левую кнопку мыши, то что произойдет?
- 3. Каким образом можно переместить ярлык?
- 4. Что нужно сделать мышью, чтобы переместить окно?
- 5. Как развернуть окно во весь экран?
- 6. Какой элемент нажимают, чтобы восстановить в прежних размерах развернутое ранее во весь экран окно?
- 7. Как свернуть окно?
- 8. Как закрыть окно?
- 9. Какой элемент нажимают, чтобы восстановить свернутое окно?
- 10. Как плавно изменить размеры окна?
- 11. Что делают двойным нажатием левой кнопки мыши?
- 12. Как создать ярлык или папку на рабочем столе?
- 13. Каков порядок завершения работы в Windows?
- 14. Какие программы являются стандартными в главном меню Windows?
- 15. Что нужно сделать, чтобы обратиться к дискете?
- 16. Что нужно нажать для обращения к режимам: *Программы, Документы, Настройки, Поиск, Завершение работы* ?
- 17. Когда на рабочем столе рядом открыты окна двух папок, какую операцию нужно сделать, чтобы скопировать документ или папку из одного окна в другое?

# **PAGOTA C TEKCTOM B WINDOWS**

#### Стандартные программы

Текстовые редакторы - это программы, которые предназначены для создания. просмотра и редактирования текстовых документов. Стандартными для Windows текстовыми редакторами являются Блокнот и WordPad (эти программы устанавливаются обычно одновременно с Windows). Запускают редакторы Блокнот и WordPad в главном меню, выбрав режим Программы, a затем раздел Стандартные.

Для управления в редакторе Блокнот имеется только строка меню (Файл, Правка, Поиск, ?). В Блокноте можно создавать и редактировать текст однообразным шрифтом одного размера. Чтобы открыть, сохранить или напечатать документ в Блокноте, используется меню Файл. Возможности Блокнота ограничены, достоинствами являются только компактность редактора и создаваемых им файлов.

В текстовом редакторе WordPad можно использовать разные типы шрифтов (Times New Roman, Arial, Courier, ...), можно изменять размеры шрифта (10, 12, 14 ...), можно сделать шрифт полужирным (  $\overline{X}$ ), наклонным ( $H$ ), подчеркнутым (Ч), можно изменить цвет шрифта, можно использовать выравнивание текста по краю или по центру. В WordPad с помощью перемещения ограничителей линейки можно задавать границы абзаца и его красную строку. В WordPad выбирать различные команды можно и строке меню (Файл, Правка, Вид, Вставка, Формат, ?), и с помощью кнопок панели инструментов.

# **ТЕКСТОВЫЙ ПРОЦЕССОР MICROSOFT WORD**

## Раздел 1. ОБЩИЕ СВЕДЕНИЯ

Microsoft Word (далее MS) не является стандартной программой. MS Word входит в пакет Microsoft Office и устанавливается на компьютер отдельно от Windows. У MS Word настолько большие возможности, что его часто называют не текстовым редактором, а текстовым процессором.

#### **Запуск Microsoft Word**

MS Word можно запустить как обычную программу, через открытие созданных им документов, через создание нового документа. Пользователи обычно запускают MS Word через ярлык программы на

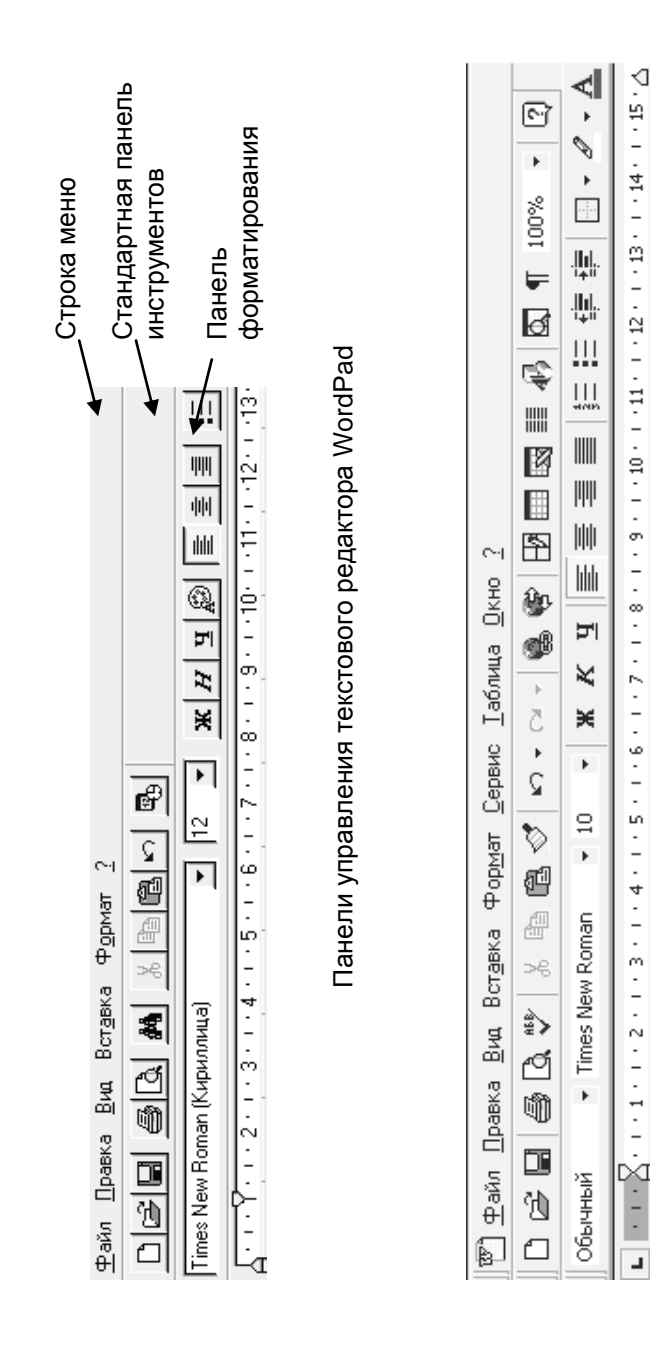

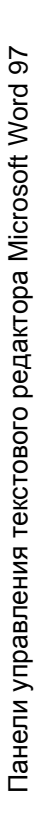

рабочем столе  $\mathbb{Z}$ , в главном меню в разделе Программы (через Пуск), через открытие ранее созданных документов. Созданные в MS

]<br>] находят в различных папках (например: Мои Word документы документы) или в разделе Документы главного меню.

## **Окно Microsoft Word 97**

MS Word имеет богатый по возможностям и одновременно наглядный набор средств для работы пользователя (интерфейс). Окна MS Word и WordPad схожи. Функции, которые есть в WordPad, есть и в MS Word, но в MS Word возможностей намного больше.

Верхняя строка (Файл, Правка, Вид, Вставка, Формат, Сервис, Таблица. Окно. ?) называется строкой меню. Если указать курсором мыши на имя раздела меню и нажать левую кнопку мыши, то откроется список команд.

Ниже строки меню находится стандартная панель инструментов.

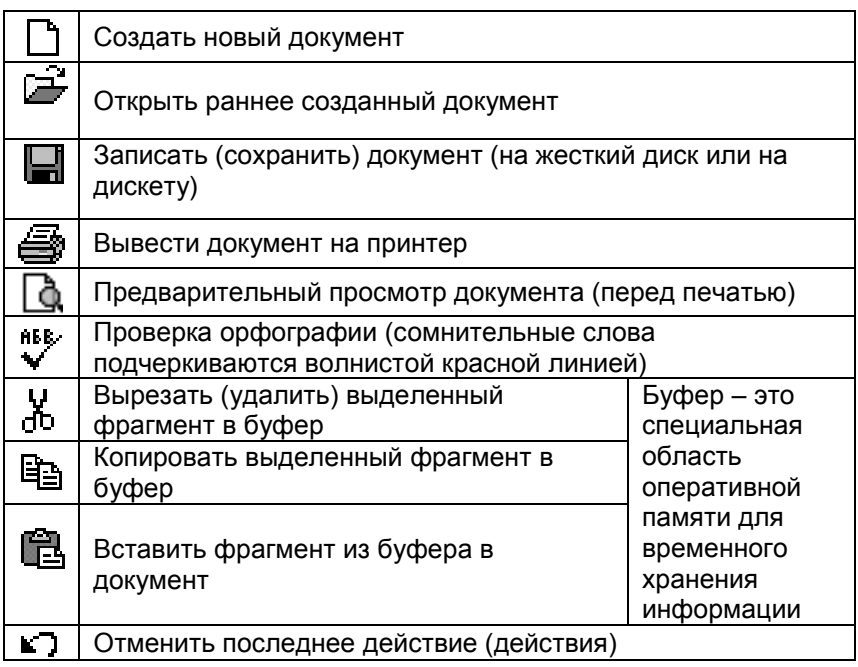

Окончание

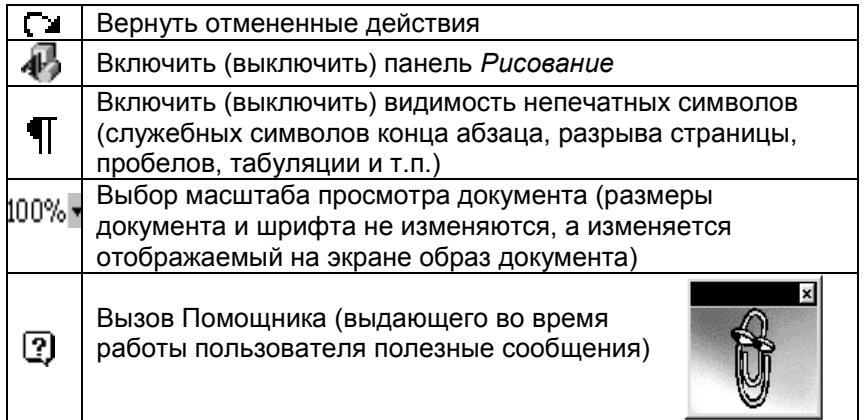

Остальные элементы стандартной панели инструментов будут либо рассмотрены в дальнейшем, либо (при необходимости) могут быть изучены самостоятельно с помощью обширной справочной системы MS Word, либо по дополнительной литературе. Краткое название элемента панели инструментов можно получить, если подвести к нему курсор мыши и несколько секунд подождать. Более подробную информацию о назначении элементов панелей инструментов можно получить с помощью вызванного в меню «**?» режима <sup>№2</sup> Что это такое?**. Курсор с <sup>№2</sup> подводят к интересующему разделу и щелкают левой кнопкой мыши. Полную справочную систему MS Word можно вызвать в стоке меню «**?»** в режиме *Вызов справки*  или через Помощника (пункт *См. полный список…)*.

#### **Линейка**

С помощью перемещения ограничителей линейки можно установить границы текста по ширине страницы. Нижние ограничи-

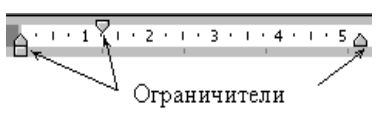

тели устанавливают левую и правую границы текста. Верхний ограничитель устанавливает красную строку абзаца. Для перемещения ограничителя на него устанавливают курсор мыши и нажимают левую кнопку мыши. Затем, удерживая левую кнопку, мышью перемещают ограничитель.

#### **Панель форматирования**

Ниже стандартной панели инструментов находится *панель форматирования*.

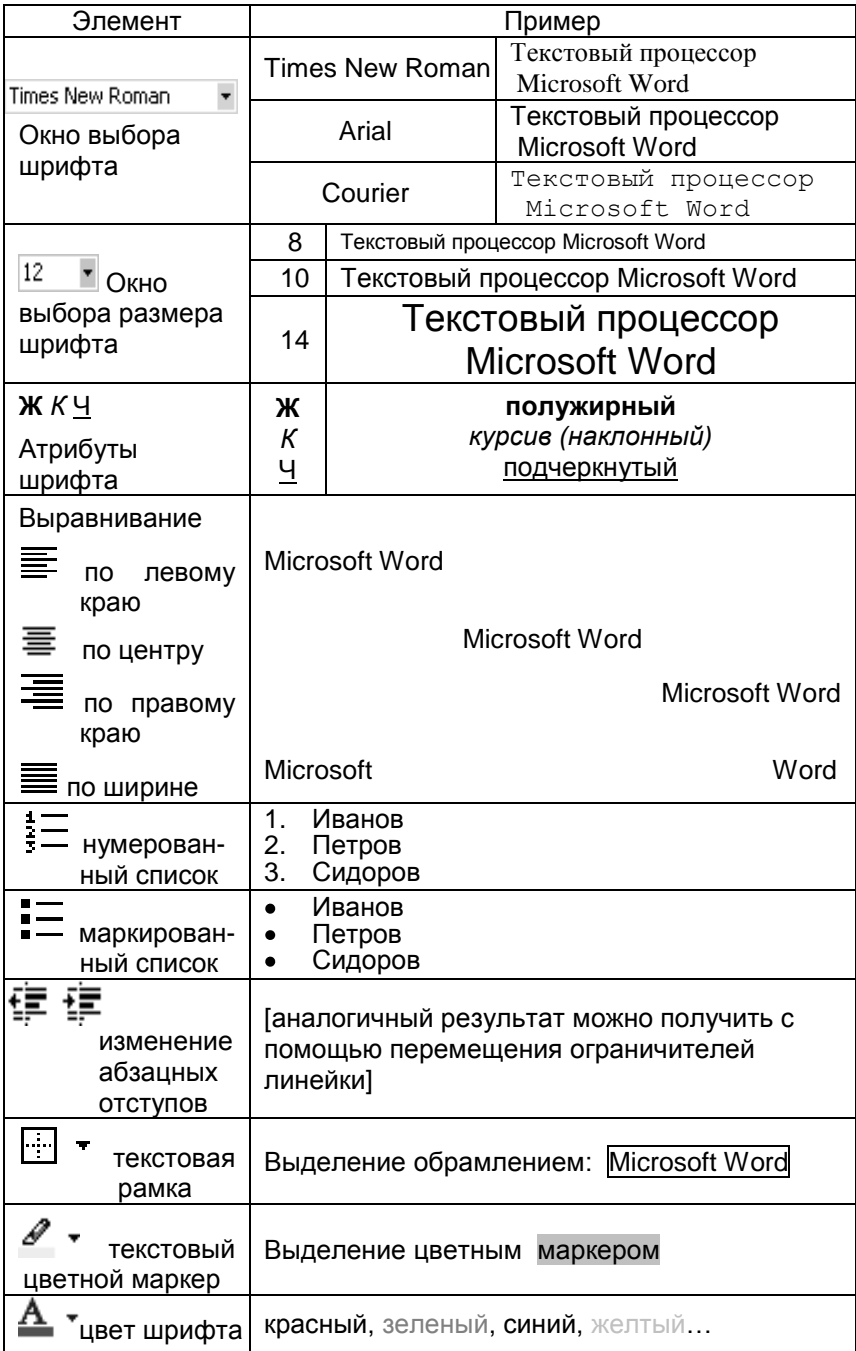

## **Полосы прокрутки. Движение по документу**

Полосы прокрутки позволяют с помощью мыши вертикально и горизонтально перемещаться (с помощью кнопок  $\mathbf{I}$  медленно, с помощью кнопок  $\mathbf{I}$  постранично, а с помощью движка быстро) по документу для отображения невидимых в данный момент объектов. С помощью полосы прокрутки удобно переходить к другим страницам большого документа. Работу с полосой прокрутки смотри в теме «Система Windows 95/98». Перемещаться по тексту можно так же с помощью клавиатуры: **←↑→↓** - перемещение текстового курсора на одну позицию влево, вверх, вправо, вниз; PaUp (Page Up) – на несколько строк вверх; PgDn (Page Down) – на несколько строк вниз; Ctrl+PgUp – перемещение текстового курсора на страницу вверх; Ctrl+PgDn – перемещение текстового курсора на страницу вниз; Ctrl+Home – перемещение текстового курсора в начало документа; Ctrl+End – перемещение текстового курсора в конец документа; Ctrl+**←** – перемещение текстового курсора в начало строки; Ctrl+**→** – перемещение текстового курсора в конец строки.

#### **Окно документа**

Окно документа - это часть окна программы (обычно с белым фоном), предназначенная для работы с документом.

Окно документа MS Word имеет кнопки управления как у обычного окна Windows. В верхнем правом углу экрана (если документ развернут до максимального

размера) имеется два ряда кнопок управления окнами . Верхний ряд относится к окну самой программы MS Word. С помощью верхних кнопок можно сворачивать, разворачивать, восстанавливать прежние размеры окна или закрывать программу.

Второй ряд кнопок относится к окну текущего документа. С его помощью можно документ свернуть, перейти в режим внутреннего окна (в этом случае размеры окна документа можно плавно изменять как у обычного окна Windows) или закрыть документ (не закрывая саму программу).

Текстовый процессор MS Word позволяет открывать в отдельных окнах сразу несколько документов. Если окно текущего документа сделать меньше, то будут видны окна других документов. Переключиться на окно другого документа можно щелчком мыши по видимой части окна, либо свернув текущее окно, либо в меню *Окно*.

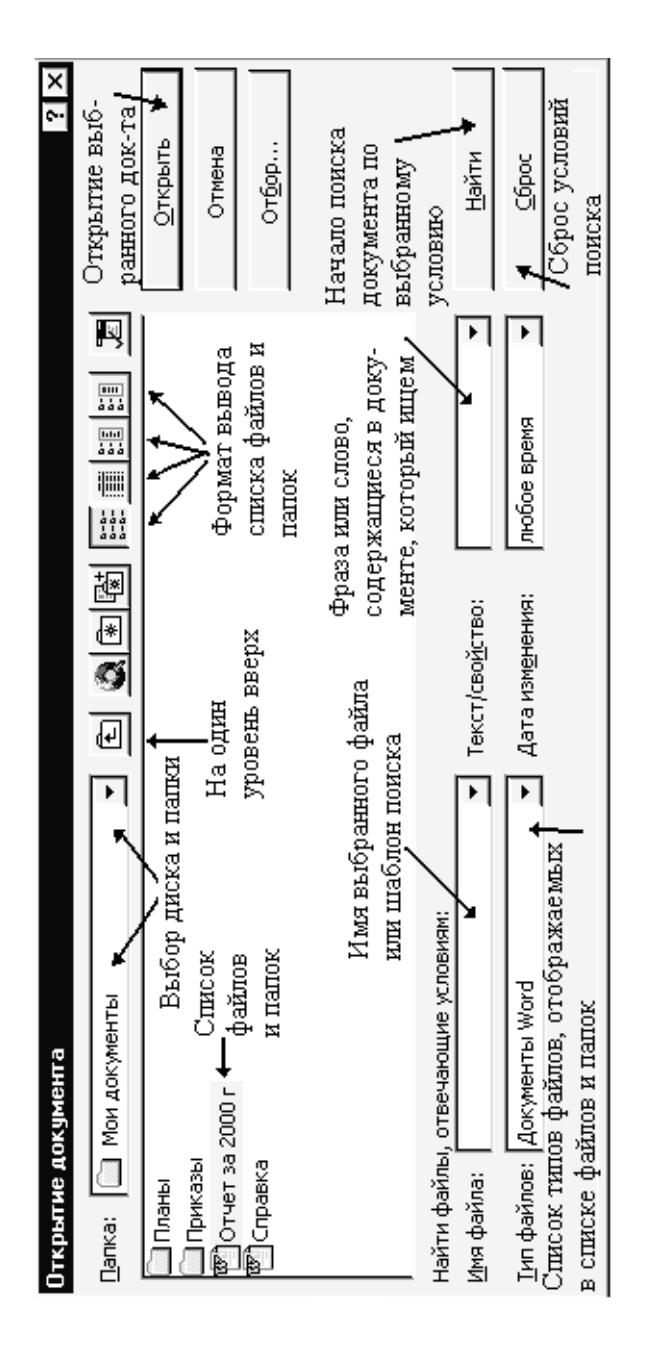

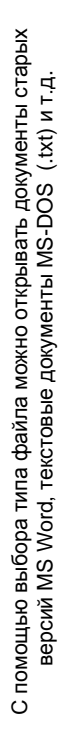

Открыть несколько окон документов можно либо создавая новые документы с помощью  $\Box$ , либо открывая с помощью  $\Box$ сохраненные документы. (Так же можно использовать меню *Файл*.)

После нажатия на , появляется окно *Открытие документа*.

#### **Набор текста**

При вводе текста в компьютер нужно помнить следующие правила:

В конце строки внутри абзаца Enter нажимать не нужно. Переход на новую строку в MS Word происходит автоматически (на новую строку переносится целиком все слово). Установить автоматический перенос по слогам можно в меню *Сервис* в режиме *Язык*. Совет: не переносите слова по слогам вручную.

В конце абзаца нажимают Enter, при этом происходит переход на новую строку. При нажатии **Enter в тексте ставится непечатный** спецсимвол конца абзаца ¶ . Каждый новый абзац в MS Word 97 начинается с заглавной буквы автоматически. Чтобы принудительно перейти на новую строку внутри абзаца (при этом заглавная буква не появится) нажимают Shift + Enter.

Чтобы новый абзац начинался (принудительно) с новой страницы, нажимают клавиши Ctrl + Enter .

После запятой или точки всегда ставится пробел. Перед точкой или запятой пробел обычно не нужен.

Если есть необходимость что-то изменить, добавить или удалить что-то в уже набранном тексте (или исправить ошибку), то в этом месте нужно установить текстовый курсор |, который в нужное место переводят либо стрелками на клавиатуре **←↑→↓** , либо мышью (ставят курсор мыши в нужное место и нажимают левую кнопку мыши). Если что-то нужно добавить, то просто это набирают в том месте, где находится текстовый курсор. Если что-то нужно удалить слева от текстового курсора, то нажимают **←**Backspace, если что-то нужно удалить справа от курсора, то нажимают Delete или Del.

Символы верхнего регистра (заглавные буквы, символы над цифрами) вводятся при одновременном удерживании клавиши Shift . [ При этом индикатор Caps Lock не должен гореть, иначе действие клавиши Shift будет обратным. Совет: не нажимайте Caps Lock, а если случайно все-таки нажали, то выключите повторным нажатием.]

В настоящее время еще часто используется клавиатура (предназначенная для IBM PC AT), которая не адаптирована для Windows 95/98. С латинскими (английскими) символами проблем нет, а

вот в русском регистре есть некоторые курьезные несоответствия (но к ним легко привыкнуть).

Если включен русский язык, то для ввода нажимают:

. (точка) – кнопку левее правого Shift (иногда там есть символ Ё или? /);

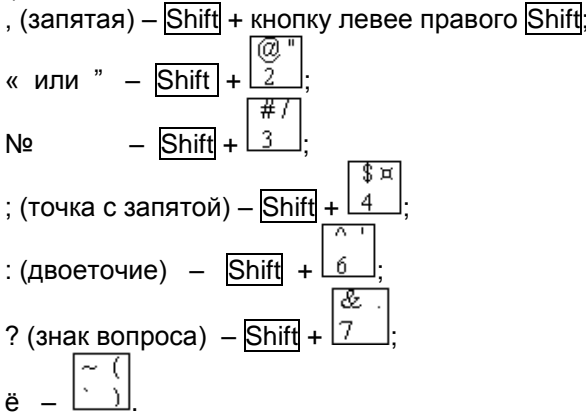

# **ЗАДАНИЯ ДЛЯ САМОСТОЯТЕЛЬНОЙ РАБОТЫ**

## **1. Работа со стандартными текстовыми редакторами**

1.1 Запустите стандартную программу Блокнот

(*Пуск*\*Программы*\*Стандартные*). Наберите небольшой произвольный текст. Вспомните как вводятся заглавные буквы и другие символы верхнего регистра, как в русском языке вводятся точка или запятая, как удаляются символы. Закройте программу Блокнот

с помощью  $[\mathbf{X}]$ . (На запрос о сохранении документа ответьте  $[\overline{\mathsf{HET}}]$ .)

- 1.2 Запустите стандартный текстовый редактор WordPad.
- 1.3 Освойте изменение размеров шрифта:

1) Наберите 2-3 слова ( далее при работе в WordPad ничего не стирайте. )

2) Установите курсор на треугольник правее номера размера шрифта  $|12 - \mathbf{r}|$  и нажмите левую кнопку мыши. Укажите курсором мыши на другой номер шрифта и нажмите левую кнопку мыши. Наберите 2-3 слова шрифтом другого размера. 3) Закрепите навык изменения размера шрифта, напечатав предложение с 5-6 разными размерами шрифта. 4) Установите размер шрифта 14.

- 1.4 Освойте изменение атрибутов шрифта **Ж** *Н* Ч. 1) Включите жирный шрифт нажатием левой кнопки мыши на **Ж** (кнопка должна «утопиться»). Напечатайте 2-3 слова. Выключите режим **Ж** повторным нажатием левой кнопки мыши. 2) Включите курсив (наклонный шрифт) с помощью *Н* (в MS Word это кнопка *К*). Напечатайте 2-3 слова. Выключите курсив. 3) Включите подчеркнутый шрифт Ч. Напечатайте 2-3 слова. 4) Проверьте сочетания **Ж***Н*, **Ж**Ч, *Н*Ч, **Ж***Н*Ч. Выключите **Ж***Н*Ч.
- 1.5 Самостоятельно освойте изменение цвета шрифта с помощью кнопки с цветовой палитрой. Верните черный шрифт.
- 1.6 Освойте выбор шрифта с другим именем. (Вероятнее всего, что сейчас выбран шрифт Times New Roman [Кириллица].) 1) Установите курсор мыши на треугольник правее имени шрифта Times New Roman и нажмите левую кнопку мыши. После этого должен открыться список доступных шрифтов с полосой прокрутки.

2) Используя полосу прокрутки, найдите шрифт Arial [Кириллица]. Установите курсор мыши на это имя и нажмите левую кнопку мыши. Напечатайте 2-3 слова шрифтом Arial [Кириллица]. 3) Установите аналогично шрифт Courier New [Кириллица]. Напечатайте 2-3 слова. Верните шрифт Times New Roman [Кириллица].

- 1.7 Освойте изменение выравнивания текста. Вероятно, у вас сейчас выбран режим выравнивания текста по левому краю  $\equiv$ . Нажмите Enter. Установите курсор мыши на кнопку  $\equiv$  и нажмите левую кнопку мыши. ( Кнопка на экране «утопится», при этом будет включен режим выравнивания текста по центру. Этот режим часто используется для заголовков. ) Напечатайте 2-3 слова и нажмите Enter. Верните режим выравнивания текста по левому краю.
- 1.8 Освойте использование ограничителей линейки для установки отступов в абзацах. (При перемещении ограничителей линейки удерживайте нажатой левую кнопку мыши.) 1)Установите верхний ограничитель линейки (треугольник) на отметку 3 см, нижний левый на отметку 2 см, нижний правый на отметку 10 см. Напечатайте 3-4 строки текста (в конце строки Enter не нажимайте). Измените положение ограничителей, проследите за результатом. Завершите абзац с помощью Enter.

2)Произвольно перемещайте ограничители, набирайте текст из произвольных символов в виде абзацев из 2-5 строк.

1.9 Самостоятельно освойте перемещение по документу с помощью стрелок на клавиатуре и с помощью полос прокрутки.

- Закройте редактор WordPad с помощью  $X$  (на запрос о  $110$ сохранении документа ответьте [HET].
- 2. Работа с текстовым процессором Microsoft Word
- 2.1 Запуск Microsoft Word.

1) Запустите Microsoft Word с помощью ярлыка на рабочем столе

**X** .3акройте MS Word с помошью **X** 

2) Запустите Microsoft Word в главном меню (через Пуск) в разделе

Программы. Закройте MS Word с помошью [X].

3) Запустите Microsoft Word, открыв документ, созданный в MS

<u>]</u> (например: на рабочем столе документ "Информация"). Word '

Закройте MS Word с помошью [X]

4) Откройте тот же документ в главном меню (через Пуск) в

разделе Документы. Закройте MS Word с помощью [X]

- 2.2 Запустите MS Word (например с помощью ярлыка программы на рабочем столе). Найдите строку меню, стандартную панель инструментов, панель форматирования. Найдите элементы, которых не было в WordPad. Проверьте изменение размеров шрифта, атрибутов шрифта Ж К Ч, изменение имени шрифта (Times New Roman, Arial, Courier). Проверьте переход с выравнивания по левому краю = на выравнивание по центру строки  $\equiv$  и по ширине $\equiv$ .
- 2.3 Изучите включение (и выключение) текстовой рамки
- 2.4 Освойте изменение цвета. Нажмите на треугольник справа  $\triangle$ желаемый цвет. затем напечатайте слово. нажмите на Освойте использование маркера У № Нажмите на треугольник справа, нажмите на желаемый цвет, установите курсор мыши на уже напечатанный текст, нажмите левую кнопку мыши и, удерживая кнопку мыши, проведите курсором по тексту.
- 2.5 Освойте использование перемещения ограничителей линейки. Проверьте действие кнопок == == Напечатайте 3-4 абзаца из

произвольных символов с разными абзацными отступами.

2.6 Для ознакомления включите, а затем выключите:

1) с помощью Ф панель "Рисование":

2) с помощью Прежим отображения непечатных символов;

3) с помощью  $\square$  режим предварительного просмотра документа (для выхода из этого режима нажмите на кнопку Закрыть).

- 2.7 Освойте изменение масштаба текста. Для этого нажмите на треугольник справа  $100\%$ <sup>\*</sup>, далее нажмите на отличное от прежнего число (с %). Последовательно установите масштабы 50%, 75%, 200% и др. Верните масштаб 100%. (Запомните, что при изменении масштаба меняется только изображение, а размер шрифта не изменяется.)
- 2.8 Познакомьтесь с работой справочной системы MS Word. 1)Включите Помощника с помощью 2).

В диалоговом окне нажмите на ● *См. полный список разделов справки*. На вкладке *Содержание* справочной системы будут даны разделы. Откройте любой раздел путем нажатия на рисунок книги. В разделе могут быть подразделы. Откройте аналогично любой подраздел. Выберите любой заголовок  $\overline{2}$  и нажмите на Вывести, далее должна открыться справка. Закройте все справочные окна, закройте Помощника с помошью  $\boxed{\mathbf{X}}$ .

2)Нажмите в строке меню (правее слова Окно) на знак вопроса. В открывшемся подменю нажмите на раздел *Вызов справки* . Должно вновь появиться окно справочной системы. Закройте это окно.

3)Вновь нажмите на знак вопроса в строке меню.

В подменю нажмите на раздел *Что это такое?* К курсору мыши должен присоединиться знак вопроса. Курсор мыши с вопросом подведите к любой кнопке стандартной панели инструментов и нажмите левую кнопку мыши, после должно появиться окно с подсказкой. При повторном щелчке мыши окно закрывается.

4)Подведите курсор мыши к любой кнопке стандартной панели инструментов или панели форматирования (например к  $\Box$ ) и несколько секунд не двигайте мышью. Должна появиться краткая всплывающая подсказка. Добейтесь появления всплывающих подсказок для других кнопок.

2.9 Используя режим *Что это такое?* познакомьтесь с назначением кнопок ロゴ目画像じょう 自己 トラン

2.10 Ознакомьтесь с управлением окном документа (используйте кнопки управления окном документа  $\Box$   $\Box$  Во втором ряду). 1)Сверните окно документа  $\Box$ , восстановите окно документа, нажав на заголовок документа внизу.

2)Нажмите на (включится режим внутреннего окна). Плавно сделайте размеры окна документа немного меньше (затем прежними). Нажмите на кнопку  $\Box$  внутреннего окна (должен вернуться прежний режим).

3)Закройте окно документа, не закрывая сам MS Word, путем нажатия

на  $[\overline{x}]$  (во втором ряду). На запрос о сохранении документа нажмите Нет.

4)Откройте любой документ с помощью  $\mathbb{R}^4$  (Например: на рабочем столе документ Информация). Закройте документ, не закрывая MS Word.

5)Создайте новый документ с помощью  $\Box$ .

#### **3. Создание текстового документа с помощью текстового процессора MS Word**

- 3.1 Наберите учебный текст в соответствии с образцом. (Основной текст набирать шрифтом Times New Roman размером 12). При наборе используйте изменение размера шрифта, атрибутов **Ж** *К* Ч, вида шрифта. При наборе основного текста используйте выравнивание по левому краю, а при наборе заголовка – по центру. Используйте изменение абзацных отступов (в том числе для установки красной строки). Enter нажимайте только в конце абзацев.
- 3.2 Сохраните учебный текст на рабочем столе. Для этого нажмите на . В окне *Сохранение документа* проверьте, установлена ли папка "Рабочий стол" (если нет, то найдите эту папку). Щелкните мышью в поле *Имя файла* и вместо предлагаемого (на синем фоне) имени введите другое имя (номер группы). Нажмите на кнопку Сохранить. Закройте MS Word.

## **Вопросы для контроля**

- 1. Как обычно запускают редактор Microsoft Word?
- 2. Каким ярлыком запускается редактор Word?
- 3. Где находится стандартная панель инструментов?
- 4. С помощью какого элемента выбирают размер шрифта?
- 5. С помощью какого элемента устанавливается красная строка абзаца?
- 6. Какую клавишу нажимают в конце абзаца?
- 7. С помощью какой кнопки включают (выключают) панель «Рисование»?
- 8. Какими способами в редакторе Word получают справочную информацию и подсказки?
- 9. Какой элемент нажимают, чтобы выделить текст рамкой?
- 10. Какой элемент используют для изменения масштаба?
- 11. Как выглядит текстовый курсор?
- 12. Какая кнопка используется для записи текста на диск?
- 13. Какой кнопкой включают или выключают "жирный" шрифт?
- 14. Каким элементом устанавливают выравнивание текста по центру?
- 15. Что используют, чтобы (с помощью мыши) перейти к следующим страницам текста?
- 16. Какая кнопка используется для открытия ранее созданного документа?
- 17. Как с помощью клавиатуры в русском регистре ввести запятую?

#### **Образец текста для набора.**

Шрифт Times New Roman. Размер шрифта: заголовки – 18 (выравнивание по центру), основной текст – 14 или 12 (выравнивание по левому краю).

## **Информация**

#### Назначение клавиш клавиатуры

F1-F12 – Функциональные клавиши. Действие их различно в разных программах.

Esc – Отмена действий, выход из некоторых программ.

- Tab Перемещение курсора на несколько позиций сразу.
- Alt и Ctrl Парные клавиши. Используются только в сочетании с другими клавишами для ввода специальных команд.
- Caps Lock Включение (выключение) режима зафиксированного ввода заглавных букв. Снабжена индикатором. (*Использовать нежелательно*.)
- Shift Парная клавиша. Используется для ввода символов верхнего регистра в течение того времени, пока ее удерживают в нажатом положении (*если Caps Lock выключен). Обычно используется для ввода заглавных букв.*
- Enter Запуск программ, ввод команд. При работе с текстом используется для перехода на новую строку.
- Back Space (*стрелка влево*) Удаление символа слева от курсора.
- Delete Удаление символа справа от курсора.
- Home Переход в начало строки.
- End Переход в конец строки.
- Insert Переключение режима вставки-замены при редактировании текста.

Page Up – Переход на страницу вверх.

Page Down – Переход на страницу вниз.

Num Lock – Включает (выключает) режим ввода цифр на правой части клавиатуры.

#### Сочетание клавиш

- Shift +Ctrl (иногда Shift + Alt) Переключение между русским и английским шрифтами.
- Левый Alt +F4 Закрытие окна Windows.
- Shift + Enter Принудительный переход на новую строку внутри абзаца MS Word.
- Ctrl + Enter Переход на новую страницу MS Word.
- Ctrl + Home Переход к началу документа.
- Ctrl + End Переход к концу документа.
	- Ввод некоторых символов (*при включенном русском языке*).
- «Точка» Кнопка левее правой кнопки Shift (*иногда на ней написана буква Ё*).
- «Запятая» Shift + клавиша левее правого Shift.

# **Раздел 2 . РАБОТА С ТЕКСТОМ В MS WORD**

#### **Действия с выделенными фрагментами**

MS Word позволяет изменять уже набранный текст, в том числе вид шрифта, размер шрифта, атрибуты **Ж** *К* Ч, цвет шрифта, способ выравнивания текста, абзацные отступы, обрамление (рамки) и т.д. Можно выполнить изменение как всего текста целиком, так и фрагмент любого размера (нужно только выделить изменяемый текст). В MS Word выделенный фрагмент становится темным (как негатив). Чтобы выделить фрагмент, курсор мыши нужно установить в начало (в конец) фрагмента, затем нажать и удерживать левую кнопку мыши, затем (не отпуская левую кнопку) перемещать курсор мыши до конца (до начала) фрагмента.

Выделить фрагмент можно и клавиатурой.

- Двойной щелчок по слову выделяет слово.
- Тройной щелчок по слову выделяет абзац.
- Ctrl + щелчок мышью выделяет предложение.
- Ctrl + щелчок мышью левее текста выделяет весь текст.
- Shift + стрелки Выделение фрагмента.

Повторный щелчок мышью отменяет выделение фрагмента.

После выделения фрагмента можно производить соответствующие изменения (изменять размер шрифта, имя шрифта, атрибуты **Ж** *К* Ч и т.д. ).

.<br>Если после выделения нажать Delete или Del, то выделенный фрагмент удалится.

Выделенный фрагмент можно вырезать или копировать в буфер.

Буфер обмена – это специальная часть оперативной памяти для временного хранения информации. Информация в буфере сохраняется, даже если закрыть MS Word. Буфер обмена можно использовать как внутри одного документа, так и для

обмена информацией между разными документами (даже если они созданы разными программами).

Если после выделения фрагмента нажать  $\mathcal{F}$ , то фрагмент из документа удалится (вырежется) и перенесется в буфер. Если после выделения фрагмента нажать  $\Xi$ , то в документе изменений не будет, а в буфере окажется копия выделенного фрагмента.

Нажатием фрагмент из буфера можно вставить в то место, куда щелчком мыши до этого был установлен текстовый курсор. Информацию из буфера можно вставить неограниченное число раз. Информацию в буфер можно отправить в одном документе, а вставить из буфера в другой документ. Содержимое в буфере обновляется при каждом последующем копировании в буфер или вырезании.

Выполнение команд без мыши:

- $\bullet$  Ctrl + x вырезать фрагмент в буфер.
- $\bullet$  Ctrl + c копировать фрагмент в буфер.
- $\bullet$  Ctrl + v вставить фрагмент из буфера в документ.

## **Строка меню MS Word**

Чтобы получить доступ к командам строки меню, курсор мыши устанавливают на название раздела (Файл, Правка, Вид…) и нажимают левую кнопку мыши.

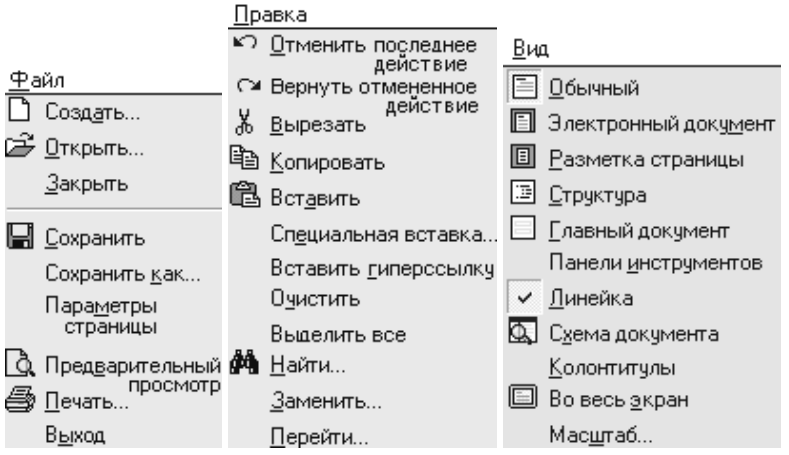

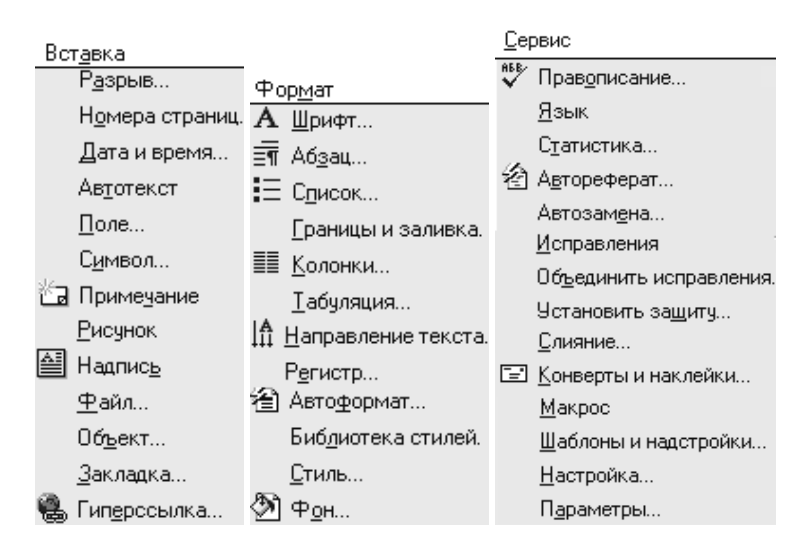

Строка меню содержит все функции стандартной панели инструментов и панели форматирования плюс еще много других возможностей. Далее будут рассмотрены только наиболее важные для начинающего пользователя.

#### **Меню Файл**

*Файл\Создать* – создание нового документа, эта команда близка действию кнопки  $\Box$  Разница в том, что с помощью кнопки стандартной панели инструментов создается документ с параметрами, которые установлены по умолчанию (автоматически). С помощью *Файл\Создать* вызывается окно *Создание документа*. В этом окне можно создать либо обычный документ, либо с использованием шаблонов или мастера.

Шаблон – это особый вид документа, он может содержать:

- текст или формат, одинаковый для аналогичных документов (например, для писем, приказов, отчетов);
- стили;
- макрокоманды;
- особую настройку панелей инструментов.

С помощью окна *Создание документа* можно создавать и свои собственные шаблоны.

*Файл\Открыть* – открытие документа, ранее сохраненного на диске.

Это полный эквивалент кнопки стандартной панели инструментов.

*Файл\Закрыть* – закрыть окно документа (без закрытия MS Word). Это

эквивалент кнопки  $\mathbf{X}$  второго ряда верхней правой части экрана. *Файл\Сохранить* – сохранение документа в файле на жестком или

гибком магнитном диске. Это полный эквивалент кнопки стандартной панели инструментов. Если новый документ сохраняется впервые, то появляется окно *Сохранение документа*.

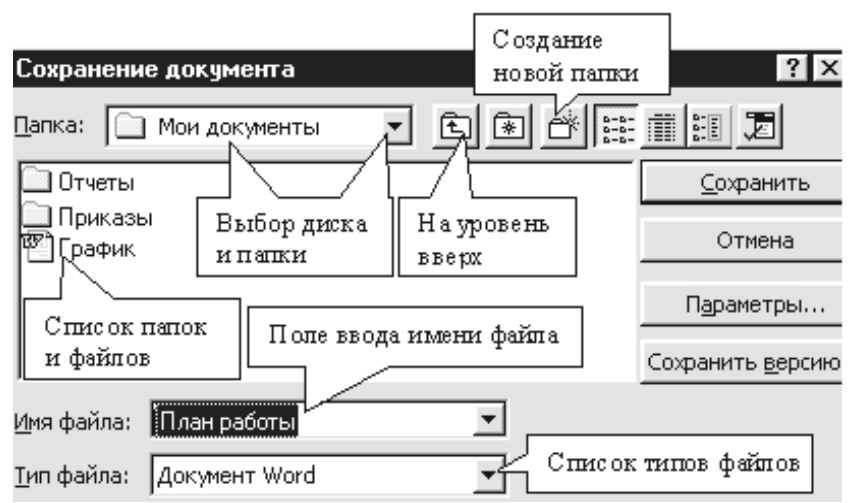

MS Word в качестве имени файла предлагает первое слово документа (на синем фоне). Пользователь может согласиться, а может щелкнуть мышью на поле *Имя файла* и ввести любое другое имя документа.

В поле *Папка* выводится имя текущей папки, в которую предполагается сохранение. Пользователь может нажать на треугольник справа и выбрать тот диск (жесткий диск или дискету) и ту папку, которую желает (например: Мои документы, Рабочий стол). Переходить в подкаталог (во вложенную папку) можно в списке папок и файлов.

Выйти из текущей папки на один уровень вверх можно с помощью 面 .

После ввода имени документа и выбора нужных параметров нажимают на кнопку Сохранить. Если при дальнейшей работе с документом нажимать на **Ш** или Файл\Сохранить, то документ сохранится без появления окна *Сохранение документа* под прежним именем и в прежнюю папку (предыдущий вариант документа удалится в корзину). При сохранении открытого с

помощью документа окно *Сохранение документа* не появляется.

*Файл\Сохранить как* – назначение аналогично режиму *Файл\Сохранить*. Разница в том, что при использовании режима *Файл\Сохранить* или окно *Сохранение документа* появляется только один раз при первом сохранении. (Обычно это вполне устраивает пользователя.) При использовании режима *Файл\Сохранить как* окно *Сохранение документа* появляется каждый раз. Таким образом, с помощью *Файл\Сохранить как* документ повторно можно сохранить под другим именем или в другую папку (в этом случае прежний

сохраненный вариант документа не будет удален).

*Файл\Параметры страницы* – выводит окно

*Параметры страницы* с несколькими вкладками.

На вкладке *Поля* можно установить желаемые размеры полей. Для этого нужно нажимать на треугольники правее чисел (размеров верхнего, нижнего, левого и правого полей). Треугольник вверх – увеличение, вниз – уменьшение поля. На вкладке *Размер бумаги* можно выбрать стандартные и нестандартные размеры бумаги (в соответствии с желанием и возможностями принтера). Для этого можно изменить ширину и высоту (аналогично процедуре изменения полей). На этой же вкладке можно выбрать книжную (вертикальную) и альбомную (горизонтальную) ориентацию листа. Для этого щелчком мыши ставят точку против нужного варианта. Далее нажимают OK . Чтобы выбранные варианты автоматически устанавливались для всех новых документов, нажимают По умолчанию.

*Файл\Предварительный просмотр* – предварительный просмотр документов перед печатью. Режим полностью аналогичен кнопке

стандартной панели инструментов  $\Box$ . В режиме предварительного просмотра можно отображать одну или сразу несколько страниц. Курсор мыши (после щелчка мышью на выбранной странице) принимает вид лупы. Щелчком мышью по интересующему месту документа можно увеличить масштаб или уменьшить. Для выхода из предварительного просмотра нажимают на кнопку Закрыть.

*Файл\Печать* – действие немного похоже на действие кнопки стандартной панели инструментов, которая (без появления специального окна) выводит документ на основной принтер. При вызове режима *Файл\Печать* всегда появляется окно *Печать*, которое позволяет управлять печатью более гибко. С помощью этого окна можно напечатать отдельные страницы, а не только весь документ. Чтобы напечатать отдельные страницы, ставят точку

34

около варианта *Номера*, затем правее на белом поле вводят номер страницы (или диапазон страниц: номер – номер). В окне *Печать* можно вместо используемого по умолчанию выбрать принтер с другим именем.

Существует большое количество принтеров. Для каждого типа требуется своя собственная программа управления (драйвер). Windows позволяет устанавливать несколько программ для управления разными принтерами. Но только один тип принтера (с определенным именем) будет основным - он будет использоваться по умолчанию. Меняют имя принтера в окне *Печать* часто при наличии локальной сети, когда есть возможность печатать на нескольких сетевых принтерах.

В окне Печать можно задать нужное количество копий. С помощью кнопки Свойства можно произвести настройку принтера.

Когда выбраны нужные страницы и другие параметры, нажимают на OK I.

Если при печати возникнут проблемы с принтером, то документ будет находиться в очереди печати. Чтобы очистить эту очередь, нужно нажать правой кнопкой мыши на пиктограмме принтера в панели задач в правой нижней части экрана, затем нужно нажать там на имя принтера. Далее откроется окно с именем принтера, в нем указывают на имя документа. Затем в этом окне в меню *Принтер* выбирают режим *Удалить задание* (возможно потребуется повтор).

*Файл\Выход* – закрытие программы MS Word, эквивалент верхней правой кнопки  $\boxed{\times}$ 

#### **Меню правка**

В меню *Правка* текст названия первых двух режимов изменяется в процессе работы, однако смысл их понятен:

*Правка\Верхняя строчка* – отменить последнее действие, аналогично действию кнопки стандартной панели инструментов  $\mathbb{K}$ .

MS Word 97 запоминает все действия пользователя. Путем последовательной отмены действий можно отменить ошибочные действия, можно вернуть нужное состояние.

- *Правка\Вторая строчка* вернуть отмененное действие, аналогично действию кнопки стандартной панели инструментов  $\Gamma$ .
- *Правка\Вырезать, Правка\Копировать, Правка\Вставить* режимы, которые полностью аналогичны кнопкам стандартной панели инструментов .

*Правка\Очистить* – удаление выделенного фрагмента документа.

*Правка\Выделить все* – выделение всего документа.

- *Правка\Найти* поиск в документе места (мест), в котором есть введенное пользователем в качестве искомого слово (или его часть).
- *Правка\Заменить* поиск с одновременной заменой. После вызова появляется окно *Найти и заменить*. На вкладке *Заменить* в этом

окне делают следующее: 1) в поле *Найти* вводят искомое слово или фразу; 2) щелкают мышью правее *Заменить на* и вводят текст замены; 3) нажимают на Найти далее (если нужна одна замена) или на Заменить все , если нужно выполнить много замен во всем документе.

Это полезная функция для замены ошибочных терминов, устаревших названий и т.п.

#### **Меню вид**

В меню *Вид* можно выбрать разные режимы отображения документа: *Обычный, Электронный документ, Разметка страницы, Структура.* (Рекомендуется использовать режим *Разметка страницы*.) Изменять режимы отображения документа можно также с

помощью кнопок  $\equiv \blacksquare$  в нижней левой части окна MS Word.

*Вид\Линейка* – включение (выключение) линейки.

*Вид\Панели инструментов* – переход в подменю, в котором дается список возможных панелей инструментов. В этом подменю щелчком мыши в квадратике около названия панели можно поставить (или убрать) «галочку». При наличии «галочки» панель включена (при отсутствии – панель выключена).

Панели можно перемещать как окна Windows. Иногда начинающие пользователи случайно переставляют стандартную панель инструментов или панель форматирования на поле окна документа. Необычный вид MS Word приводит начинающего в замешательство, из-за этого некоторые пользователи закрывают «странные» окна с помощью  $\boxtimes$  или перетаскиванием «прячут» за границей экрана. А далее работать с MS Word становится очень неудобно… В такой ситуации нужно войти в *Вид\Панели* инструментов, затем поставить «галочку» в квадратике около имени нужной (выключенной случайно) панели. Далее окно панели нужно переставить мышью (удерживая левую кнопку мыши) на обычное место. Если при входе в Вид\Панели инструментов все нужные метки уже стояли, то придется искать где-то спрятанное (обычно на краю экрана) окно панели.

- *Вид\Во весь экран* режим, когда на экране отображается только документ (никаких панелей нет). Чтобы увидеть строку меню (например, чтобы вернуть обычный режим), курсор мыши переводят в верхнюю часть экрана.
- *Вид\Колонтитулы* включение панели *Колонтитулы*, с помощью которой вверху или (и) внизу каждой страницы документа можно разместить одинаковый текст, рисунок, номер страницы, время, дату.

#### **Меню вставка**

- *Вставка\Разрыв*  переход на новую страницу (аналог Ctrl + Enter) или установка конца раздела.
- *Вставка\Номера страниц* установка автоматической нумерации страниц. (Вручную номера страниц в MS Word вводить в текст не следует!) После выбора *Вставка\Номера страниц* появляется окно *Номера страниц*. В этом окне нужно нажать на треугольник поля *Положение* и в списке щелкнуть по желаемому (внизу страницы, вверху страницы). Далее щелкают на треугольнике поля *Выравнивание* и в списке выбирают желаемое (справа, слева, от центра, внутри, снаружи). Далее нажимают клавишу OK . Далее нумерация будет вестись автоматически. Установить автоматическую нумерацию страниц можно на любом этапе работы с документом.
- *Вставка\Символ* вызывает окно *Символ*, с помощью которого в текст можно вставить греческие буквы и другие разнообразные символы (например:  $\S \odot \Box \exists$ )  $\spadesuit$ ).
- В меню *Вставка* есть еще несколько режимов, из них о *Вставка\Рисунок* и *Вставка\Надпись* будет рассказано далее.

## **Меню формат**

*Формат\Шрифт* – позволяет изменять шрифт, аналогично панели форматирования (тип шрифта, размер, атрибуты Ж *К* Ч, цвет). *Формат\Шрифт* имеет и дополнительные возможности. На вкладке *Шрифт* дополнительно к перечисленному можно использовать следующие эффекты шрифта: -зачеркнутый шрифт; -двойное зачеркивание шрифта; -верхний индекс <sup>шрифта</sup> (м<sup>2</sup>);  $-$ нижний индекс  $_{\text{unouttra}}$  (H<sub>2</sub>O); -с тенью ( тень );  $-KOH$  Typ ( $K$ © $H$  T $\gamma$ p); -приподнятый $\mathbb{H}$ рипопнятый $\mathbb{H}$ -утопленный ШЮИФТ; -малые прописные БУКВЫ; -все прописные БУКВЫ; -скрытый. На вкладке *Интервал* можно изменять р а с с т о я н и е между символами.

*Формат\Абзац* – позволяет изменять интервал (расстояние между строками) между строк внутри абзаца и между абзацами. Чтобы изменить интервал между абзацами в вызванном окне *Абзац* в полях *перед* и *после* нужно установить нужные значения.

Чтобы изменить интервал между строками внутри абзаца, нужно в окне *Абзац* в списке *междустрочный* выбрать один из вариантов или установить точное значение в поле *значение*.

*Формат\Список* – позволяет выбрать вариант оформления (дизайн) списков с перечислениями. В таких списках обычно для выделения каждого отдельного пункта используют цифры или значки. (Простой вариант нумерованного и маркированного списка можно создать с помощью кнопок  $\frac{1}{2} = \frac{1}{2}$  панели форматирования.)

После выбора *Формат\Список* появляется окно *Список*. Это окно содержит вкладки: *Маркированный* (позволяет перед каждым элементом списка ставить символы 4  $\upsilon$  о и др.). *Нумерованный* (позволяет выделять элементы списка буквами или арабскими и римскими цифрами) и *Многоуровневый*. В окне *Список* нужно щелкнуть мышью по выбранному варианту оформления, затем нужно нажать OK . После ввода каждого элемента списка нажимают Enter (как после любого абзаца).

#### **Меню сервис**

Меню Сервис предназначено для выбора различных режимов и параметров работы MS Word (*Сервис\Параметры*), для настройки элементов управления (*Сервис\Настройка*), для проверки орфографии, для оптимизации и автоматизации работы. Меню *Сервис* используется гораздо реже остальных. В обычной работе с документами, пожалуй, требуется только один пункт этого меню.

*Сервис\Язык –* переход в подменю, содержащее элементы: *Выбрать язык*, *Расстановка переносов* (и иногда *Тезаурус*).

*Сервис\Язык\Выбрать язык –* используется для выбора языка проверки правописания. Обычно всегда по умолчанию включен русский. (Иначе при наборе русского текста все русские слова будут подчеркиваться волнистой красной линией.)

*Сервис\Язык\Расстановка переносов* – устанавливает автоматический перенос слов по слогам. Рекомендуется для переноса слов по слогам использовать только этот (автоматический режим).

Документ, в котором переносы установлены вручную в текстовом поле (а не в колонтитулах), после добавления или исключения части текста выглядит очень плохо.

Для установки автоматического переноса по слогам выбирают режим *Сервис\Язык\Расстановка переносов.* В появившемся окне

выбирают щелчком мыши режим *Автоматическая расстановка переносов*, затем нажимают Принудительно.

#### **Меню окно**

- Окно\Новое *–* создание нового окна документа с тем же содержимым, что и активное окно, что дает возможность просмотра разных частей одного файла.
- *Окно\Упорядочить все*  вывод всех открытых документов в открытых окнах на экране, что упрощает переход на другие документы и обмен данными (перетаскиванием мышью) между ними (выделяют и копируют в буфер фрагмент в одном документе, а вставляют из буфера в другой документ).
- *Окно\Разделить*  разделение активного окна документа на несколько областей или отмена разделения области.

В нижней части меню Окно дается список всех открытых документов. Для перехода к нужному документу следует выбрать его имя из списка.

# **ЗАДАНИЯ ДЛЯ САМОСТОЯТЕЛЬНОЙ РАБОТЫ**

#### **1. Работа с текстом методом выделения**

- 1.1 Запустите MS Word (например, с помощью ярлыка на рабочем столе).
- 1.2 Набрать несколько строк произвольного текста.
- 1.3 Выделить в тексте фрагмент из 1-2 слов. (Отмена выделения повторный щелчок мышью.) Измените размер шрифта с помощью соответствующего элемента панели форматирования. Повторите операцию несколько раз, чтобы у разных фрагментов текста был разный размер шрифта (очень большой шрифт не устанавливайте).
- 1.4 Выделить фрагмент текста. Изменить с помощью панели форматирования атрибут **Ж** или *К,* Ч. Повторить операцию несколько раз, чтобы разные фрагменты текста имели разные атрибуты **Ж,** *К,* Ч (или разные их сочетания).
- 1.5 Выделить фрагмент текста. Изменить с помощью панели форматирования название шрифта с Times New Roman на Arial или Courier. Повторить операцию несколько раз, чтобы разные фрагменты текста имели разные наименования шрифта.
- 1.6 Выделите небольшой фрагмент текста. Включите на панели форматирования рамку .
- 1.7 Выделите небольшой фрагмент текста и измените цвет шрифта.
- 1.8 Выделите фрагмент текста с цветным шрифтом и нажмите на клавишу Delete ( Del ).
- 1.9 Подготовьте произвольный текст из нескольких абзацев. Выделите один абзац. Измените с помощью панели форматирования способ выравнивания абзаца (например: по центру, по ширине, по правому краю). Повторите операцию так, чтобы у разных абзацев был разный способ выравнивания.
- 1.10 Выделите один фрагмент и передвиньте по линейке ограничители. Повторите операцию так, чтобы разные абзацы имели разную красную строку и разные левую и правую границы.
- 1.11 Выделите очень маленький фрагмент текста. Нажмите на кнопку  $\frac{3}{10}$  стандартной панели инструментов (фрагмент после этого исчезнет). Переставьте щелчком мыши текстовый курсор в другое место текста. Нажмите 3-5 раз на кнопку **се стандартной** панели инструментов. Повторите операцию 2-4 раза. Обратите внимание, как обновляется содержимое буфера.
- 眙 1.12 Выделите фрагмент текста. Нажмите на кнопку стандартной панели инструментов. Переставьте щелчком мыши текстовый курсор в другое место текста. Нажмите 3-5 раз на кнопку . Повторите операцию 2-4 раза. Обратите внимание на разницу

между копированием и вырезанием.

- 1.13 Выделите небольшой фрагмент текста. Поставьте на этот фрагмент курсор мыши, нажмите левую кнопку мыши и, удерживая кнопку, переставьте выделенный фрагмент в другое место текста. Повторите операцию 2-4 раза.
- 1.14 Нажмите множество раз на кнопку стандартной панели инструментов  $\blacktriangleright$  (отмена последнего действия). Обратите внимание, как отменяются действия, произведенные над текстом ранее. Проверьте действие кнопки .

## **2. Знакомство со строкой меню**

- 2.1 При необходимости повторите материал теоретической части.
- 2.2 Откройте меню *Файл*. Запомните содержимое. Справка: многие элементы меню *Файл* эквивалентны кнопкам стандартной панели инструментов.

 $\Phi$ айл\Создать =  $\Box$ *Файл\Открыть* = *Файл\Сохранить* =

*Файл\Предварительный просмотр* =

2.3 Выполните:

1) *Файл\Закрыть*. (На запрос о сохранении документа ответьте Нет.)

2) *Файл\Создать*. В появившемся окне *Создание документа* на

вкладке *Общие* дважды щелкните мышью по значку «Новый документ».

3) *Файл\Сохранить.* В появившемся окне *Сохранение документа* нажмите | Отмена | (При повторном использовании *Файл\Сохранить* или окно *Сохранение документа* не появляется.)

4) *Файл\Сохранить как.* Вновь появится окно *Сохранение документа*. Запомните, что при каждом использовании *Файл\Сохранить как* появляется окно *Сохранение документа*. 5) *Файл\Параметры страницы*. В появившемся окне на вкладке *Поля* освойте изменение полей. (Около слов *Верхнее, Нижнее, Левое, Правое* правее размера мышью нажимайте на треугольники: острие вверх – увеличение, острие вниз – уменьшение.) На вкладке *Размер бумаги* аналогично освойте изменение высоты и ширины бумаги. Щелчком мыши поставьте метку около слова *альбомная* для изменения ориентации листа. Нажмите на кнопку | Отмена |.

6) *Файл\Печать*. Появится окно *Печать*. (Это окно при использовании кнопки стандартной панели инструментов  $\bigoplus$  не появляется. С помощью окна *Печать,* в отличие от кнопки стандартной панели инструментов, можно печатать отдельные страницы, менять тип принтера, делать несколько печатных копий и т.д.)

В разделе *Страницы* щелчком мыши поставьте метку перед словом *номера*. Справа на белом поле наберите 5-10. (Это означает вывод на печать с 5 по 10 страницы.) В разделе *Копии* нажатием на треугольники увеличьте число копий. Нажмите на кнопку Отмена .

- 2.4 Откройте меню *Правка*. Запомните содержимое.
- 2.5 Наберите небольшой текст из произвольных символов. Выделите фрагмент. Выполните: *Правка\Вырезать, Правка\Вставить*. Выделите фрагмент. Выполните: *Правка\Копировать, Правка\Вставить*. (Аналогично работают кнопки стандартной панели инструментов  $\mathcal{S} \oplus \mathbb{B}$
- 2.6 Наберите фразу: «План работы на 2000 год». Скопируйте эту фразу в буфер с помощью *Правка\Копировать* (или <sup>)</sup>), затем вставьте эту фразу в текст 10-20 раз с помощью *Правка\Вставить* (или  $\Box$ ). Освойте операцию поиска и замены, для этого выполните команду *Правка\Заменить*. В появившемся окне в поле *Найти* наберите *2000*. Правее *Заменить на* на белом поле щелкните мышью и наберите текущий год. Затем нажать последовательно Заменить все, OK , закрыть диалоговое окно.
- 2.7 Выполните несколько раз команду *Правка\верхняя строка* (эквивалент • 7 – отменить последнее действие). Обратите внимание, что текст верхней строки может изменяться. Проверьте действие *Правка\вторая строка* (эквивалент – вернуть отмененное действие).
- 2.8 Выполните *Правка\Выделить все, Правка\Очистить*.
- 2.9 Откройте меню *Вид*. Выполните:

1) *Вид\Электронный документ*, *Вид\Обычный, Вид\Структура, Вид\Разметка страницы*.

2) *Вид\Линейка* (должна исчезнуть линейка в окне документа). Повторите *Вид\Линейка* для возврата линейки.

3) *Вид\Панели инструментов*. В появившемся списке щелчком мыши в квадратиках удалите метки выбора панели *Стандартная* и панели *Форматирование* (эти панели должны исчезнуть). Повторите *Вид\Панели инструментов* и верните щелчком мыши выбор стандартной панели и панели форматирования.

2.10 Откройте меню *Вставка*. Выполните команду

*Вставка\Номера страниц*. В появившемся окне в поле *Положение* нажать на треугольник и в списке выбрать щелчком мыши режим *Вверху страницы*. В поле *Выравнивание* щелкнуть на треугольник и в списке выбрать щелчком мыши режим *От центра*. Далее нажать на OK . (В верхней части страницы в центре должен появиться бледный номер страницы.)

- 2.11 Откройте меню *Формат*. Выполните команду *Формат\Список*. В появившемся окне *Список* выбрать вкладку *Нумерованный*. Щелчком мыши выбрать один из вариантов оформления (например, в виде римских цифр), далее нажать OK . Несколько раз повторить ввод коротких фраз и нажатие клавиши Enter .
- 2.12 Откройте меню *Сервис*. Выполните команду *Сервис\Язык\Расстановка переносов*. В появившемся окне щелчком мыши поставить метку около *Автоматическая расстановка переносов*, затем нажать кнопку Принудительно . Наберите несколько строк и убедитесь, что происходит автоматический перенос слов по слогам.
- 2.13 Выполнить *Правка\Выделить все, Правка\Очистить*.
- **3. Работа с учебными документами**
- 3.1 Выполнить *Файл\Открыть*. Откройте в учебной папке на рабочем столе документ с первым заданием. Выполните упражнения по копированию и по перемещению фрагментов с помощью кнопок eb Ħ или с помощью режимов *Правка\Вырезать, Правка\Копировать, Правка\Вставить.*
- 3.2 Нажать на кнопку **сей** стандартной панели инструментов. Открыть в учебной папке на рабочем столе документ со вторым заданием. Нажмите на • и выполните упражнение по исправлению ошибок. ( Клавиша **←**Backspace удаляет символ слева от курсора, Delete удаляет символ справа от курсора. Перемещать текстовый курсор удобно с помощью клавиш **←↑→↓ .**)
- 3.3 В конце занятия закрыть MS Word с помощью  $\boxtimes$  (на запрос о сохранении документа ответить Нет ).

#### **Вопросы для контроля**

- 1. Как выделяют фрагмент текста для выполнения какого-либо действия над ним?
- 2. Как изменить размер шрифта уже набранного текста?
- 3. Сколько раз можно вставить фрагмент из буфера в документ? Исчезает ли информация в буфере после процедуры вставки из буфера или при закрытии документа? Можно ли один и тот же фрагмент вставить из буфера в разные документы?
- 4. Если после выделения фрагмента его удалить с помощью  $\delta$ . то можно ли его вернуть с помощью буфера и каким образом?
- 5. Как отменяют ошибочные действия?
- 6. В каком меню находятся элементы СОЗДАТЬ, ОТКРЫТЬ, ЗАКРЫТЬ, ПЕЧАТЬ?
- 7. В каком меню можно включить (или выключить) панель инструментов?
- 8. Какое меню используют для поиска и замены?
- 9. В каком меню включается автоматическая нумерация страниц?
- 10. В каком меню находятся элементы ВО ВЕСЬ ЭКРАН, ЛИНЕЙКА, МАСШТАБ?
- 11. В каком меню находятся элементы ШРИФТ, АБЗАЦ, СПИСОК, АВТОФОРМАТ?
- 12. В каком меню включить расстановку переносов по слогам?
- 13. В каком меню можно выбрать оформление списков с перечислениями?
- 14. Какое меню используют, чтобы напечатать только отдельные выбранные страницы документа на принтере?
- 15. В каком меню находятся элементы ОРФОГРАФИЯ, НАСТРОЙКА, ПАРАМЕТРЫ?
- 16. Что используют для установки размеров листа бумаги?
- 17. Что используют, чтобы ранее записанный документ переписать под другим именем или в другую папку?

# **Раздел 3. ОФОРМЛЕНИЕ ДОКУМЕНТОВ В MS WORD**

Оформлением документов Вы уже занимались, изменяя шрифт, тип выравнивания, обрамление, абзацные отступы, оформление списков. В данном разделе будут изучены дополнительные элементы оформления документа: таблицы, рисунки, диаграммы и др.

#### **Таблицы в MS Word**

Таблица – это очень важный элемент оформления, таблицы есть в большинстве документов. В MS Word есть специальное меню *Таблица*. Создать таблицу можно методом добавления и методом рисования. Простую таблицу проще и быстрее сделать методом добавления, сложную – методом рисования. Часто удобно начинать создание таблиц методом добавления, а сложные элементы делать методом рисования.

Добавить таблицу можно с помощью меню *Таблица* или с помощью стандартной панели инструментов.

Рекомендуется перед созданием таблицы установить тот размер шрифта, который должен быть в большинстве ячеек.

*Таблица\Добавить таблицу* – вызывает окно *Вставка таблицы*. В этом окне щелчком мыши по треугольникам задают число строк и столбцов, затем нажимают ОК . В результате в документ будет вставлена таблица. Если после этого вновь войти в меню *Таблица*, то вместо *Добавить таблицу* будет режим *Добавить строки*, с помощью которого можно добавить в таблицу пустую строку, выше той, в которой находится текстовый курсор.

Добавить таблицу можно с помощью кнопки **ШТ** стандартной

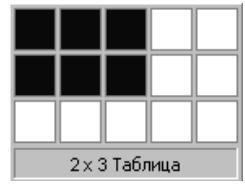

панели инструментов. После нажатия этой кнопки появится окно. Курсор мыши устанавливают на верхнюю левую ячейку, нажимают левую кнопку мыши, перемещают курсор вправо – вниз, выделяя нужное количество строк и столбцов. В результате

будет вставлена таблица, а вместо **НА кнопки будет кнопка** <sup>не</sup>, нажатием которой вставляют в таблицу пустую строку выше той, в которой находится курсор. (Когда текстовый курсор находится в ячейке таблицы – действует добавление строки, когда текстовый курсор находится за пределами таблицы – действует добавление таблицы.)

Ширину столбцов можно изменять. Для этого остриѐ курсора мыши устанавливают на нужную вертикальную линию таблицы, добиваются появления двойной черной стрелки, нажимают левую кнопку мыши и, удерживая ее, перемещают курсор влево или в право.

Изменить ширину столбцов можно и с помощью линейки. Когда текстовый курсор находится в таблице, на линейке имеются<br>кралостики перемешля которые  $\mathbb{Z}^{n+1}$   $\mathbb{Z}^{n+2}$  ( $\mathbb{Z}^{n+1}$  is in квадратики, перемещая которые можно изменять ширину столбцов. Курсор мыши устанавливают на квадратик, нажимают левую кнопку мыши и, удерживая ее, перемещают.

Для выполнения различных операций над таблицей предварительно выделяют соответствующие ячейки. Для выделения ячейки курсор мыши устанавливают левее текста данной ячейки и щелкают мышью. Для выделения строки курсор мыши устанавливают левее данной строки и щелкают мышью (или *Таблица\Выделить строку*). Для выделения столбца курсор мыши устанавливают на верхней границе нужного столбца, добиваясь превращения курсора в черную стрелку, и щелкают мышью (или *Таблица\Выделить столбец*). Группу соседних ячеек выделяют мышью, не отпуская левую кнопку мыши.

С выделенными столбцами, строками или ячейками можно выполнить следующее:

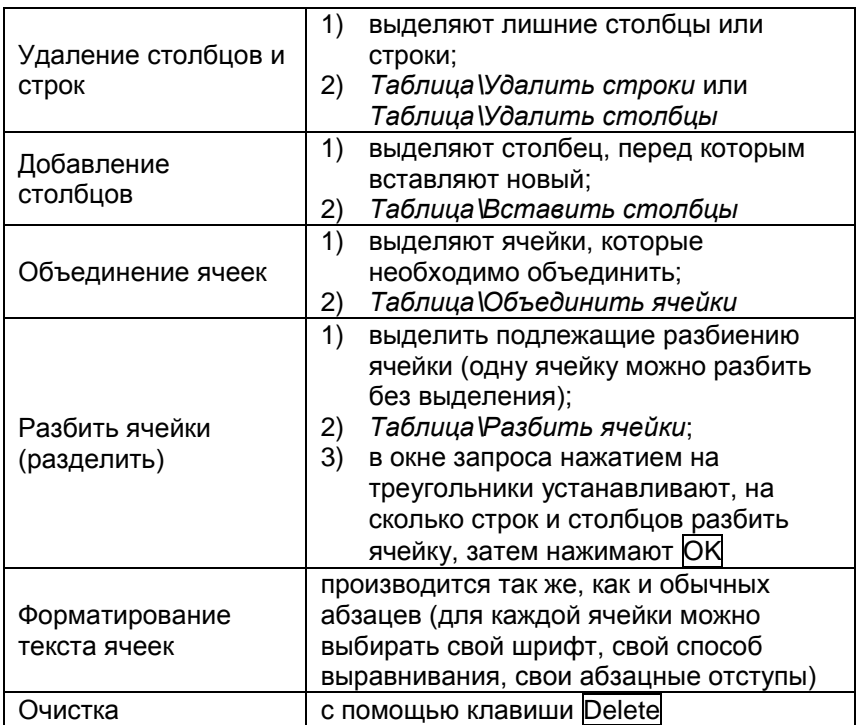

Окончание

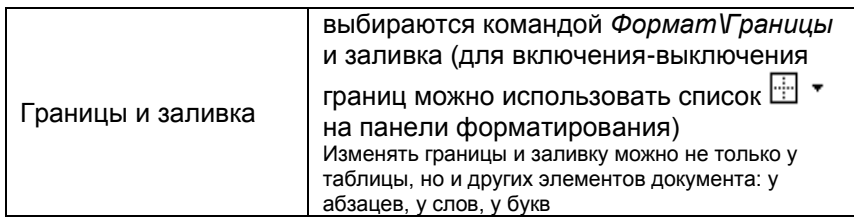

Перемещаться по ячейкам таблицы удобно либо клавишами клавиатуры ←↑→↓, либо щелчком мыши в нужной ячейке. С помощью клавиши Enter перейти в другую ячейку нельзя, после нажатия Enter происходит переход текстового курсора в той же ячейке на новую строку (с возможным одновременным увеличением высоты ячейки).

С помощью *Формат\Направление текста* можно текст в ячейке сделать вертикальным.

Выбирать оформление таблицы (дизайн) иногда удобно с помощью команды *Таблица\Автоформат.* В появившемся окне нужно слева в списке щелкнуть мышью на названии вида оформления (далее передвигаться по списку удобно стрелками клавиатуры), в окне справа будет отображаться пример внешнего вида оформления. Когда выбор удовлетворяет, нажимают OK. (Выбранный дизайн в дальнейшем можно изменить таким же образом.)

Создание таблицы методом рисования производится либо после команды *Таблица\Нарисовать таблицу*, либо с помощью кнопки стандартной панели инструментов. В результате появляется панель *Таблицы и границы*, курсор мыши принимает вид карандаша. Чтобы нарисовать линию, курсор мыши переводят в нужное место, нажимают на левую кнопку мыши и, удерживая ее, проводят линию. Включают / выключают карандаш в панели *Таблицы и границы* с помощью  $\mathcal{I}$ . В панели *Таблицы и границы* в списке можно выбрать тип линии (двойную, штрих-пунктирную и т.д.), правее в другом списке можно выбрать толщину линии, далее ее цвет. В панели *Таблицы и границы* можно выбрать вид и цвет заливки ячеек, можно сделать текст в ячейке вертикальным, можно выбрать способ выравнивания текста по высоте ячейки.

Для удаления лишних линий (т.е. для объединения ячеек) в панели *Таблицы и границы* имеется ластик – кнопка .

Иногда при использовании метода рисования таблиц автоматически появляется *Помощник*, однако его можно выключить.

После работы с таблицей панель *Таблицы и границы* рекомендуется выключать с помощью  $[\mathbf{X}]$ , предварительно восстановив исходные тип, толщину и цвет линии.

#### **Панель Рисование**

Панель *Рисование* включается / выключается кнопкой стандартной панели инструментов. Обычно эта панель располагается внизу окна MS Word.

Панель *Рисование* позволяет создавать в документе рисунки, схемы и другие графические элементы.

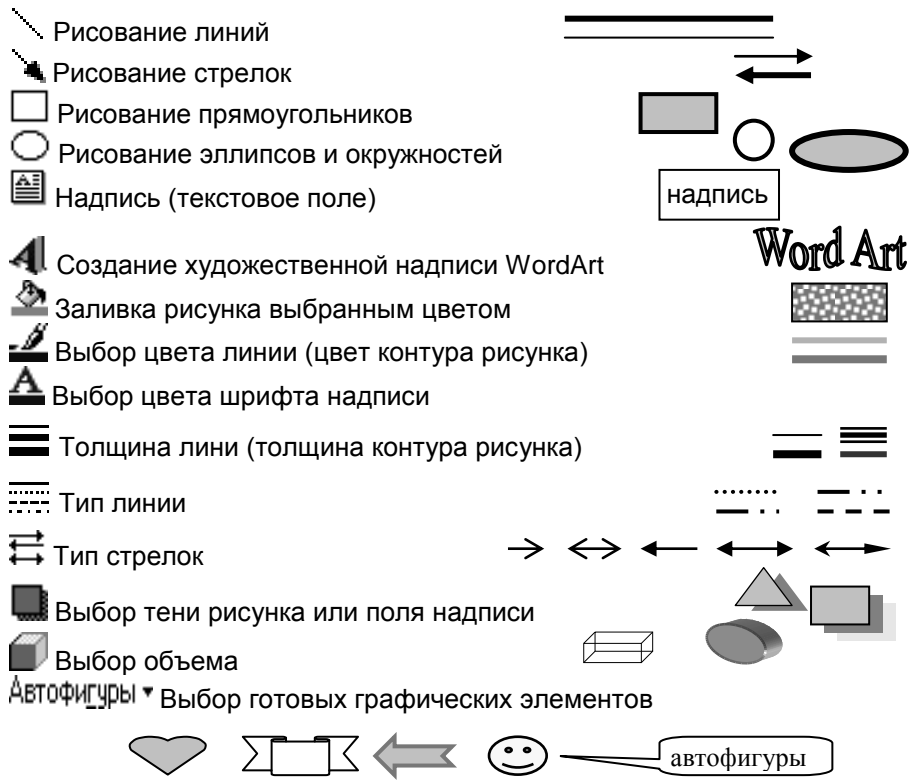

Чтобы нарисовать линию, прямоугольник или эллипс, нажимают (утапливают) кнопку панели *Рисование*, перемещают курсор мыши в нужное место, нажимают левую кнопку мыши и, удерживая кнопку мыши, перемещением ее добиваются нужных размеров графического элемента. (Если одновременно удерживать нажатой клавишу Shift, то будут получаться квадрат, окружность, горизонтальные или вертикальные линии.)

В MS Word можно (в любое время) изменить размеры и местонахождение графического элемента, для этого его предварительно активизируют щелчком мыши. У активизированного графического элемента на границах есть квадратики небольшого размера, с помощью которых можно изменить его размеры. (Курсор устанавливают на квадратик, нажимают левую кнопку мыши и, удерживая ее, изменяют размер графического элемента.) Активизированный графический элемент можно переместить в другое место. Для этого добиваются, чтобы курсор мыши принял вид  $\overrightarrow{k}$ , далее нажимают левую кнопку мыши и,

удерживая ее, перемещают графический элемент. Активизированный графический элемент можно удалить нажатием клавиши Delete.

Изменение цвета линии, заливка цветом, изменение толщины и вида линии, использование тени и объема производится у активного графического элемента.

Список *Автофигуры* используется для вставки в документ готовых графических элементов. (Чтобы войти в меню Автофигуры • нажимают на треугольник справа.)

◯△ ☆ ☆ ☆ ☆ ☆ ☆ ☆ ◎ ◎ ◎ ∞ € ∞ ♬ ♬ ☆ ѺѺѺѺѺѺ₽₽₽₽₽ 日口口口口 () () A 西西山口口口口口

В меню *Автофигуры* можно выбрать режим рисования произвольной кривой линии. После завершения рисования кривой нажимают Esc.

Поле *Надпись* <sup>当</sup> можно разместить в любом месте документа. Это поле хотя и заполняется текстом, является (в отличии от таблицы) графическим элементом: можно изменять размеры и месторасположение, можно использовать цвет и тень.

Объект WordArt < Nenoльзуется для вставки красочных надписей. В появляющемся окне выбирают дизайн надписи, затем набирают текст, далее нажимают OK.

Потом можно выбрать место и размер. В дальнейшем объект WordArt можно

изменить, для чего двойным щелчком мыши по этому элементу вызывается окно настройки.

#### **Использование меню Вставка**

Поле *Надпись*, объект WordArt и *Автофигуры* можно вставить в документ не только с помощью панели *Рисование*, но и с помощью меню *Вставка*:

- *Вставка\Надпись.*
- *Вставка\Рисунок\ WordArt.*
- *Вставка\Рисунок\Автофигуры.*

С помощью *Вставка\Рисунок\Из файла* в документ можно вставить рисунок или фотографию из другого (графического) файла.

С помощью *Вставка\Рисунок\Картинки* в документ можно

вставить готовое изображение из коллекции ClipArt. После выполнения команды *Вставка\Рисунок\Картинки*  появляется окно для выбора изображения. На вкладке *Графика* слева выводится список разделов, а справа рисунки выбранного раздела. По списку разделов и полю с рисунками они перемещаются стрелками клавиатуры или мышью с помощью полосы прокрутки.

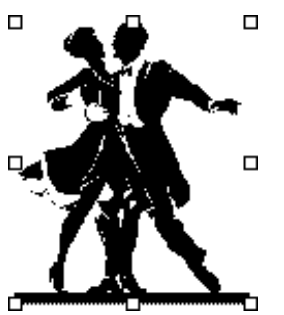

Вставка выбранного рисунка происходит после нажатия Вставить или двойного щелчка мыши. После вставки рисунка необходимо выбрать месторасположение и настроить размеры. (Вокруг рисунка должно быть 8 размерных квадратика, которые появляются при активизации. Эти квадратики используются для изменения размера.)

В окне выбора имеются вкладки *Картинки* с коллекцией фотографий, вкладки *Звук* и *Видео* (звуки и видео предназначены для вставки в электронные документы).

Для настройки положения рисунка относительно текста используется диалог *Формат объекта*:

- 1) выбрать нужный рисунок;
- 2) *Формат\Объект*;
- 3) открыть вкладку *Обтекание*;
- 4) выбрать режим обтекания.

Чтобы при перемещении абзаца рисунок перемещался вместе с ним, рисунок нужно привязать к абзацу. Рядом с таким абзацем ставится непечатный символ в виде якоря.

Для вставки небольшого рисунка непосредственно в текст:

- 1) выделить рисунок;
- 2) Формат*\Объект\Положение;*
- 3) убрать метку около *Поверх текста.*

После выполнения *Вставка\Рисунок\Диаграмма* MS Word переходит в режим создания диаграмм, при этом изменяются панели инструментов и появляется два окна: окно числовых данных и окно с изображением диаграммы. В окне числовых данных нужно заменить данные для примера числа и заголовки на свои. Далее с помощью списка можно вызвать меню типа диаграмм и выбрать нужную (например: круговую).

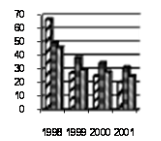

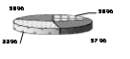

Затем щелчком мыши на поле документа возвращаются в документ, выбирают нужные размеры и расположение диаграммы.

Другой способ создания<br>диаграмм - использование использование имеющейся таблицы MS Word.

#### **Дополнительные возможности оформления**

Текст документа можно оформить в виде колонок (как в газетах и журналах). Для этого нужно нажать кнопку  $\equiv$  стандартной панели инструментов и в появившемся окне выделить нужное количество колонок.

В документ MS Word можно вставить объекты других программ, в том числе с помощью кнопки **XX** стандартной панели инструментов можно вставить таблицу программы Microsoft Excel (следует хорошо запомнить разницу между кнопкой добавления таблицы MS Word и кнопкой добавления таблицы MS Excel).

MS Word97 предоставляет широкие возможности для создания и использования не только обычных, но и электронных документов, в том числе WEB- страниц INTERNET. (В MS Word97 можно обращаться к документам, хранящимся на других компьютерах, через локальную сеть или в INTERNET.) Предназначенные для INTERNET документы сохраняются в формате HTML (*Файл\Сохранить как* и далее устанавливают тип файла "Документ HTML"). В MS Word97 также есть мастер создания WEB-страниц.

В электронном документе кроме текста, рисунков и фотографий могут быть анимация (например: движущийся текст), звуки, видеофрагменты, элементы управления (кнопки, поля для ввода данных) для диалога с пользователем, гиперссылки. Гиперссылки – это слова (обычно синего цвета) или другие объекты, при обращении к которым происходит переход к другому определенному месту документа либо к другому документу (на данном компьютере, на другом компьютере локальной сети или в INTERNET). Когда курсор мыши устанавливается на гиперссылку, он принимает вид указательного пальца.

## **ЗАДАНИЯ ДЛЯ САМОСТОЯТЕЛЬНОЙ РАБОТЫ**

## **1. Таблицы MS Word**

1.1 Запустите MS Word (например: с помощью ярлыка на рабочем столе).

- 1.2 Выполнить *Таблица\Добавить таблицу*, в окне *Вставка таблицы* установить число столбцов 4, число строк 4, нажать OK. После появления таблицы осмотрите линейку.
- 1.3 Выполнить *Таблица\Добавить строку*, повторить действие 2-4 раза. Очистить документ или заменить новым. (Для очистки можно несколько раз нажать . Для замены новым закройте документ без выхода из MS Word с помощью нижней кнопки  $\boxtimes$ , а далее откажитесь от сохранения документа и создайте новый документ с помощью  $\Box$ )
- 1.4 Создать таблицу (6 столбцов х 6 строк) с помощью кнопки стандартной панели инструментов ...
- 1.5 Добавить несколько строк с помощью кнопки  $\frac{1}{2}$  стандартной панели инструментов. Выполнить очистку документа или замену новым. Обратите внимание, что без таблицы (или вне таблицы) доступен режим добавления таблицы **, а** при наличии таблицы (когда текстовый курсор находится в ячейке) доступен режим добавления строк  $\overline{a}^{\text{te}}$  и на линейке есть квадратики.
- 1.6 Создать таблицу (5 х 5) с помощью *Таблица\Добавить таблицу* или с помошью . Выделить несколько соседних ячеек, далее выполнить *Таблица\Объединить ячейки*. Повторить 2-3 раза. Освоить отмену выделения.
- 1.7 Выделить столбец, добавить перед ним новый столбец с помощью *Таблица\Добавить столбцы*. Выполнить *Таблица\Удаление ячеек*, в окне выбрать *Всю строку* или *Весь столбец со сдвигом влево*. Повторить операции 2-3 раза. Выделить несколько соседних ячеек, далее выполнить *Таблица\Разбить ячейки*, далее указать нужные числа и нажать OK. Повторите операцию разбиения для одной ячейки (без выделения). Выполните очистку документа или замену новым.
- 1.8 Создать таблицу (5 х 5) с помощью *Таблица\Добавить таблицу* или с помощью **...** Установите острие курсора на вертикальную границу между столбцами. После появления двойной черной стрелки нажмите левую кнопку мыши и, удерживая кнопку, увеличьте ширину столбца. Повторите операцию по увеличению или уменьшению ширины для других столбцов. Выполните операцию по изменению ширины столбцов с использованием квадратиков линейки (манипуляции мышью аналогичны). Рекомендуется при изменении ширины столбцов ячейки не выделять.

Выполните очистку документа или замену новым.

- 1.9 Создать таблицу (5 х 5). Заполните ячейки таблицы произвольным текстом в несколько строк. (Переходить из ячейки в ячейку стрелками клавиатуры или щелчком мыши.) Убедитесь, что при нажатии Enter происходит переход на новую строку внутри одной ячейки. Выделите несколько ячеек с текстом и измените размер шрифта и атрибуты **Ж***К*Ч. Выделите 1-2 ячейки с текстом и нажмите Delete.
- 1.10 Выделить 1-2 ячейки, выполнить *Формат\Направление текста*, выбрать вертикальный вариант, нажать OK. Повторить операцию для других ячеек. (Для операции с одной ячейкой её можно не выделять.)
- 1.11 Выполнить *Таблица\Автоформат*. В окне выбора дизайна щелкнуть в левом списке на названии (справа должен появиться пример оформления). Перемещаясь по списку, познакомьтесь с разными видами дизайна таблицы. Сделав выбор, нажмите OK. Повторите операцию 1-2 раза. Выполните очистку документа или замену новым.
- 1.12 Выполнить *Таблица\Нарисовать таблицу*. Если появится Ломощник, то закройте его с помощью <sup>⊠</sup>. Нарисовать произвольную таблицу (курсор мыши должен иметь вид карандаша. Во время рисования линии удерживать нажатой левую кнопку мыши).
- 1.13 Освойте использование следующих элементов панели *Таблицы и границы*:
	- карандаш;
	- ластик (удаление лишних линий);
	- вид линии (одинарная, двойная, …);
	- толщина линии (0,25 пт, 0,4 пт, 1 пт, …);
	- цвет линии;
	- -заливка ячеек цветом;
	- изменение направления текста;

• рамка (обрамление) с помошью ...

Закрыть панель *Таблицы и границы.* Выполнить очистку документа или замену новым.

1.14 Включить режим рисования таблицы вторым способом – с помощью кнопки стандартной панели инструментов  $\mathbb{B}$ . Нарисовать произвольную таблицу. Установить в панели *Таблицы и границы* следующие параметры линии: одинарная, толщина 0,25 пт, цвет черный. Закрыть панель *Таблицы и границы*. Выполнить очистку документа или замену новым.

## 1.15 Создать следующую таблицу.

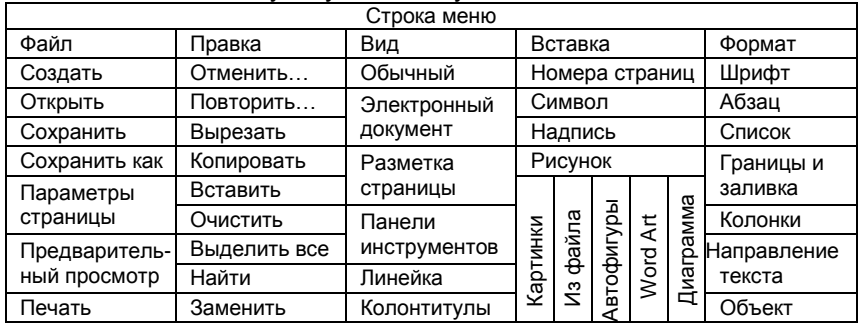

#### **2. Использование панели Рисование, колонок и меню Вставка**

- 2.1 Включить панель *Рисование*. Проверить включение кнопок (включенные кнопки фиксируются в утопленном состоянии).
- 2.2 Нарисовать элементы  $\sum_{i=1}^{\infty}$  Во время рисования проверьте действие удерживания клавиши Shift и действие кнопок <del>. ......</del><br>• <del>......</del> (освойте изменение цвета, толщины и типа линий). При рисовании прямоугольников и эллипсов освойте заливку разными цветами с помощью .

Очищайте документ по мере необходимости.

- 2.3 Освоить выделение графических объектов. Освоить изменение размеров и расположения графических объектов. Освоить удаление с помощью Delete.
- 2.4 Освоить для прямоугольников и эллипсов использование тени и объема $\Box$
- 2.5 Освоить использование автофигур. В режиме *Автофигуры\Линии* освойте рисование кривых линий. (После рисования кривой нужно нажать Esc.)
- 2.6 Освоить оформление надписей с помощью поля *Надпись* и с помощью *WordArt*. Выполнить очистку документа или замену новым. Выключите панель *Рисование*.
- 2.7 Освоить вставку поля *Надпись* в меню *Вставка*. Освойте вставку автофигур и объекта WordArt с помощью *Вставка\Рисунок*.
- 2.8 Освоить вставку типовых картинок с помощью *Вставка\Рисунок\Картинки*. (На вкладке *Графика* находятся типовые рисунки, на вкладке *Картинки* – фотографии.) Освойте изменение размеров и месторасположения рисунков.
- 2.9 С помощью *Вставка\Рисунок\Диаграмма* познакомьтесь с возможностью создания диаграмм. Создайте произвольную

круговую диаграмму. Выполнить очистку документа или замену новым.

- 2.10 Освоить с помощью кнопки стандартной панели инструментов оформление документов в виде колонок. Создайте две колонки, наберите небольшой текст, с помощью копирования заполните страницу.
- 2.11 Закрыть MS Word с помощью  $\boxed{\times}$  (на запрос о сохранении документа ответить Нет ).

#### **Вопросы для контроля**

- 1. Какой кнопкой можно добавить таблицу в документ?
- 2. Какие кнопки и меню используются для добавления или рисования таблиц?
- 3. Какими способами можно увеличить количество строк таблицы?
- 4. Какие способы существуют для изменения ширины столбцов таблицы?
- 5. Какой режим часто используется для выбора дизайна таблицы?
- 6. Можно ли в ячейку таблицы записать текст в две или три строки?
- 7. Как сделать отдельные линии таблицы жирными?
- 8. Что нужно сделать, чтобы разделить (разбить) ячейку таблицы?
- 9. Какие способы существуют для перехода из одной ячейки таблицы в другую?
- 10. Какие способы существуют для того, чтобы текст в ячейке таблицы был вертикальным?
- 11. Каким образом легко создать такую таблицу?

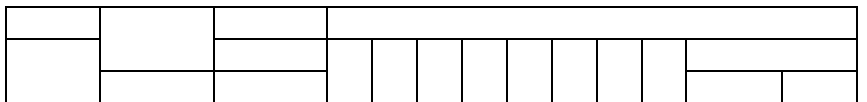

- 12. Какое меню используют для размещения в документе типовой картинки?
- 13. Как создать отдельное текстовое поле с надписью?
- 14. Можно ли изменить размер вставленного рисунка?
- 15. Какой элемент используется для разбиения текста на несколько колонок?
- 16. Как создать диаграмму?
- 17. Как в документ добавляют надписи с художественным дизайном?

# ИСПОЛЬЗОВАНИЕ MICROSOFT EXCEL ДЛЯ РАСЧЕТОВ

Microsoft Excel (далее MS Excel) является программой типа электронной таблицы. MS Excel входит в пакет программ Microsoft Office. Электронные таблицы предназначены для выполнения табличными ОДНОТИПНЫХ. часто ПОВТОРЯЮЩИХСЯ расчетов над данными.

Документ, создаваемый программой MS Excel, называется книгой. MS Excel можно запустить как обычную программу, а также путем создания новой книги или через открытие ранее сохраненной. Обычно пользователи запускают MS Excel через ярлык на рабочем

столе **ВУ**, в главном меню через *Пуск*V Программы Microsoft Excel или через открытие документов (книг)

#### **Окно Microsoft Excel 97**

В структуре окна MS Excel имеется много общего с окном MS Word, в том числе много одинаковых по назначению элементов управления. Имеются строка меню, стандартная панель инструментов, панель форматирования. Окно документа представляет собой имеющих таблицу. которая состоит из ячеек. собственный индивидуальный адрес (имя). Например: А1, Q33, Z48. Буквы в адресе являются индексом столбца, число - индексом строки (от 1 до 65536). Столбцы обозначаются буквами латинского алфавита А. В. С. ... Х. Ү. Z. AA, AB, AC, ... IU, IV (256 столбцов).

Текущая (активная) ячейка выделяется жирной курсорной рамкой. Чтобы сделать активной другую ячейку, на нее перемещают рамку. Перемещение рамки производится щелчком левой кнопки мыши в другой ячейке или клавишами клавиатуры: ←↑→↓ (влево, вверх, вправо, вниз), PqUp (Page Up), PqDn (Page Down), Tab, Enter, Перейти к другой ячейке можно также путем ввода ее адреса в поле имени. Для движения по таблице можно использовать вертикальную и горизонтальную полосы прокрутки.

Размеры ячеек таблицы можно изменять. (Однако не следует считать, что в ячейку с большими визуальными размерами можно записать больше информации.) Размеры ячеек изменяют для того. чтобы таблицу удобнее было рассматривать.

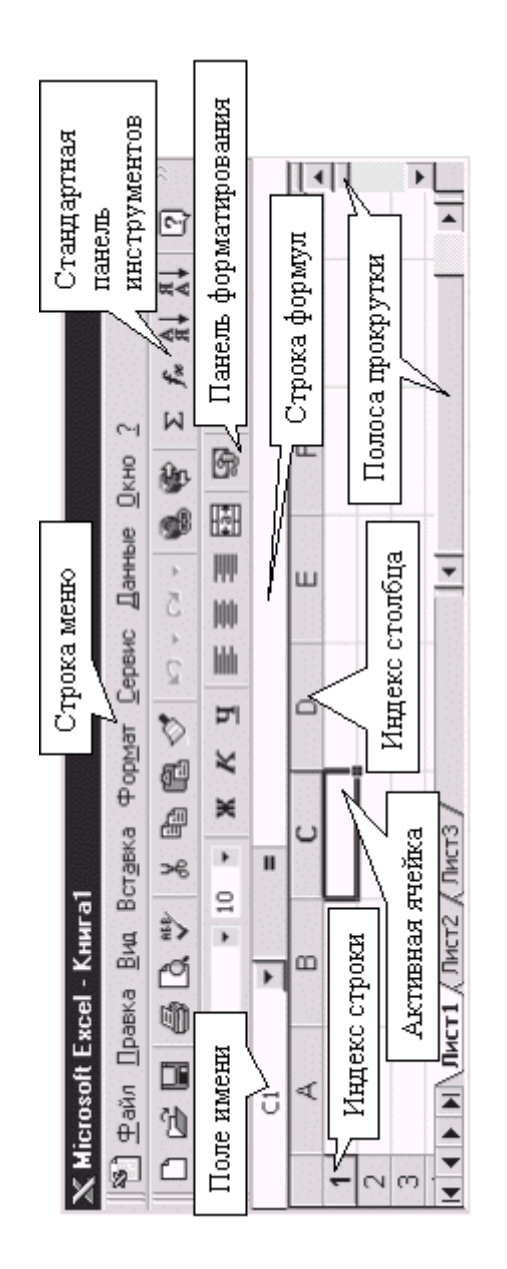

OKHO Microsoft Excel

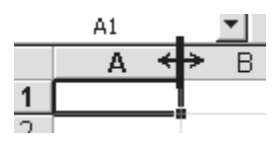

Проще всего изменять ширину столбцов или высоту строк с помощью мыши. Курсор мыши устанавливают на вертикальную или горизонтальную границу (на серых полосах с буквенными индексами столбцов или

числовыми индексами строк), добиваются появления двойной черной стрелки, нажимают левую кнопку мыши и, удерживая ее, изменяют ширину столбца или высоту строки.

Под панелью форматирования находится строка формул, в которой отображается содержимое активной ячейки. Левее строки формул расположено поле имени активной ячейки.

Одна книга MS Excel может состоять из нескольких листов, новая книга по умолчанию состоит из трех. С помощью закладок под таблицей можно мышью переключаться с одного листа на другой. Пист1 Лист2 / Лист3

Основными типами данных, которые можно ввести в ячейку, являются текст, число и формула. Реже используются данные типа даты, времени и др.

#### **Текстовые и числовые данные**

В одну ячейку можно ввести большой текст. При вводе большого текста часто происходит «наползание» текста на другие ячейки. Это выглядит так, будто текст набран не в одной ячейке, а в нескольких ячейках. На самом деле весь текст является содержимым той ячейки, в которой его начали вводить.

При оформлении таблицы иногда действительно требуется объединение нескольких ячеек. Для этого их выделяют и нажимают на

. Объединенная ячейка будет содержать данные только из левой верхней ячейки, текст будет выравниваться по центру объединенной ячейки.

Числовые данные могут иметь обычный формат ( 36,6 3,14 -10 ), денежный ( 29,85р. ) или процентный ( 50 % ). Для переключения

форматов числа используются кнопки  $\mathbb{S}^1$  %

С помошью кнопок  $y^{(0)} + y^{(0)}$  уменьшают или увеличивают количество знаков после запятой.

Если ширина столбца не позволяет вывести всю целую часть большого числа, то автоматически используется экспоненциальная форма записи с буквой Е, за которой следует показатель степени. (Читается как «умножить на десять в степени».) Пример:  $2,258746E+8 = 2,258746 \times 10^8$ .

#### **Формулы**

Главное назначение электронной таблицы – выполнение вычислений в ячейках таблицы по различным формулам. После ввода формулы в ячейку в ней отображается результат вычислений. Результат вычислений появляется после выхода из ячейки (например, после нажатия клавиши Enter).

Формула MS Excel – это комбинация чисел, знаков арифметических действий, адресов других ячеек, имен других ячеек, специальных функций.

Знаки арифметических действий:

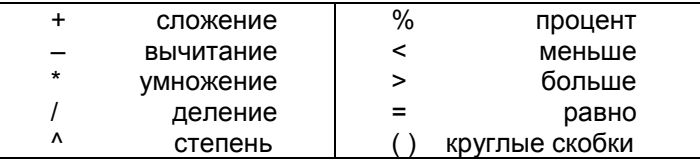

Вычисления по формулам производятся по обычным математическим правилам: слева направо; сначала выполняются действия в круглых скобках, затем умножение и деление, затем сложение и вычитание.

Адреса других ячеек в формуле выполняют роль переменных. При выполнении вычисления по формуле используются те числовые значения, которые содержатся в ячейках, на которые имеется ссылка в формуле.

Ячейкам можно присваивать уникальные собственные имена путем ввода их в поле имени (левее строки формул). После этого уникальные собственные имена можно использовать в формулах вместо адресов ячеек.

Ввод формулы о бязательно начинается со знака равно « = » (иначе введенная информация будет считаться текстом). Адреса других ячеек обязательно должны вводиться латинскими символами (т.е. в английском языке).

Рассмотрим пример. Допустим, нужно просуммировать значения двух ячеек А1 и В1. Для этого в третью ячейку нужно ввести формулу =А1+В1 . После нажатия Enter (или выхода из ячейки) в третьей ячейке появится результат суммирования. (Если ячейки А1 и В1 пустые, то результат вычисления суммы будет 0. (Если в А1 или В1 записаны текстовые данные, то результатом будет сообщение об ошибке.)

После ввода формулы в ячейке отображается не формула, а результат вычисления по ней. Если в дальнейшем изменятся данные в тех ячейках, адреса которых используются в формуле, то результат вычисления по формуле изменится автоматически.

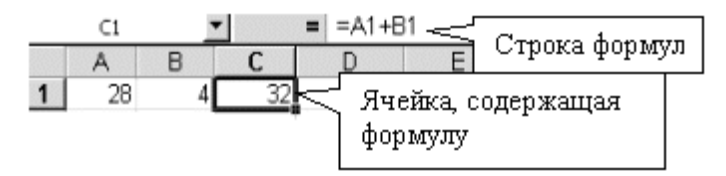

Для редактирования формулы курсор мыши устанавливают в строке формул и щелкают левой кнопкой мыши. Также можно щелкнуть на ячейке с формулой два раза левой кнопкой мыши.

Чтобы очистить текущую ячейку, нажимают клавишу **Delete.** Для очистки нескольких ячеек, их нужно выделить и нажать Delete.

В одну ячейку можно записать очень большую формулу с указанием адресов множества других ячеек.

( Пример: =(C34+H25-B1\*24,7)/N107-Q3^2 )

В формуле можно использовать специальные функции из *Мастера функций*, который вызывается с помощью кнопки стандартной панели инструментов  $f_*$  или с помощью команды Вставка\Функция. Слева щелчком мыши выбирают категорию функций,

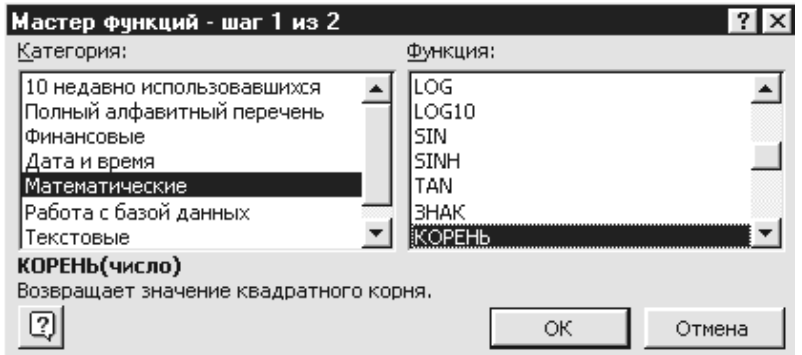

затем справа саму функцию. Далее нужно ввести соответствующие аргументы функции.

Наиболее типичной операцией над табличными данными является суммирование значений столбца или строки. Например: нужно просуммировать все значения от А1 до А10. Для этого в Мастере функций используется функция суммирования =СУММ(А1:А10). Функция =СУММ(А1:А10) дает такой же результат, что и формула =А1+А2+А3+А4+А5+А6+А7+А8+А9+А10. Двоеточие в записи функции ставится между началом и концом диапазона, т.е. используется для задания интервала. Иногда в записи функции для задания перечисления используют точку с запятой. Например: формула =СУММ(А1;А3;A20) дает такой же результат, что и формула  $= A1 + A3 + A20$ 

Функция суммирования используется очень часто, поэтому для ее вызова удобнее использовать не Мастер функций, а кнопку стандартной панели инструментов  $\Sigma$ . Чтобы просуммировать значения столбца или строки, курсорную рамку устанавливают на соседнюю со слагаемыми ячейку и одним нажатием левой кнопки мыши на  $\Sigma$  вызывают функцию автосуммирования. Далее, при

необходимости, вносят в формулу изменения, затем нажимают Enter. Результат суммирования можно получить сразу, если на кнопку Σ нажать левой кнопкой мыши дважды.

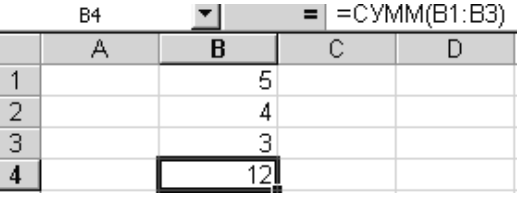

Примечание: MS Excel при выполнении автосуммирования автоматически выбирает непрерывный диапазон ячеек, содержащих числовые данные.

В табличных расчетах обычно выполняются однотипные вычислительные операции, когда по одним и тем же формулам обрабатываются множество данных. Замечательной возможностью MS Excel является копирование формул (исключающее необходимость многократного ручного ввода формул). Процедура копирования формул (или данных) с помощью буфера обмена в MS Excel аналогична процедуре копирования в MS Word. Можно использовать кнопки стандартной панели инструментов  $\mathbb{H}$   $\mathbb{H}$ , можно использовать команды меню *Правка\Копировать* и *Правка\Вставить*. Можно использовать контекстное меню, вызываемое правой кнопкой мыши.

Чтобы скопировать формулу в другие ячейки, нужно выполнить следующие действия:

1) установить курсорную рамку на ячейку с формулой;

- 2) скопировать формулу в буфер (например с помощью  $\mathbb{H}_{\mathbb{D}}$ ):
- 3) установить курсорную рамку на ячейку, в которую нужно скопировать формулу;
- 4) вставить формулу из буфера (например с помощью  $\Box$ ).

Чтобы скопировать формулу в другие ячейки, нужно выполнить следующие действия:

1) установить курсорную рамку на ячейку с формулой;

- 2) скопировать формулу в буфер (например с помощью  $\mathbb{H}_{\mathbb{B}}$ );
- 3) выделить те ячейки, в которые нужно скопировать формулу. Для выделения группы ячеек курсор мыши устанавливают на первую

из них (ячейку с исходной формулой трогать не нужно), нажимают левую кнопку мыши и, удерживая левую кнопку, перемещением мыши выделяют остальные ячейки;

4) вставить формулу из буфера (например с помошью  $\Box$ ).

Скопировать формулу в другие (соседние) ячейки можно не только копированием через буфер, но и мышью с помошью маркера

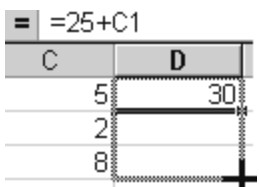

заполнения. который находится  $\mathsf{B}$ правом нижнем углу курсорной рамки. Для этого курсор мыши устанавливают на нижний правый угол рамки текушей ячейки. добиваясь замены **KVDCODA МЫШИ** B виде  $\mathbb{P}^{\mathbb{P}}$  на  $\blacktriangledown$ . Затем нажимают левую кнопку мыши

и, удерживая ее, путем «растягивания» рамки копируют формулу в другие ячейки.

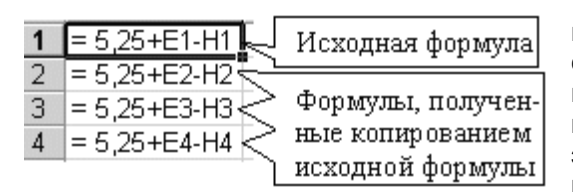

Копирование dop-B MS. Excel МУЛЫ сопровождается изменением адресов ячеек. которые используются в этой формуле. При копировании формулы в

другие ячейки одного столбца в адресах формулы происходит сдвиг номера строки. При копировании формулы в другие ячейки одной строки в адресах формулы происходит сдвиг буквенного индекса столбца. Сдвиг адресов - это результат использования относительной адресации. Чаще всего именно такой сдвиг адресов при копировании нужен пользователю.

Иногда требуется, чтобы при копировании сдвиг адресов в формуле не происходил, тогда нужно использовать абсолютную адресацию. Для задания абсолютного адреса в формуле перед буквой индекса столбца и перед номером строки ставят знак доллара "\$". Например: =\$B\$5+\$K\$12. При копировании этой формулы в любые лругие ячейки эта формула останется без изменения (=\$B\$5+\$K\$12).

Если у ячейки, на которую в формуле нужна ссылка, есть уникальное собственное имя, то оно используется в формуле вместо адреса. Использование уникальных собственных имен ячеек является вторым вариантом абсолютной адресации. Формулы с уникальными именами ячеек при копировании не изменяются.

В данном пособии рассмотрены только основы работы в MS Excel. Остальные возможности (очень широкие!) можно узнать. например, с помощью справочной системы MS Excel.

# ЗАДАНИЯ ДЛЯ САМОСТОЯТЕЛЬНОЙ РАБОТЫ

- 1. Запустите MS Excel с помощью команды Пуск Программы Microsoft Excel.
- 2. Изучите структуру окна MS Excel. Найдите:
	- строку (панель) меню:
	- стандартную панель инструментов;
	- панель форматирования;
	- строку формул;
	- поле имени ячейки (поле адреса).
- способы 3. Изучите систему адресации ячеек таблицы и перемещения курсорной рамки (смену текущей ячейки) с помощью мыши, с помощью клавиш клавиатуры ←↑→1 (влево, вверх, вправо, вниз). PaUp (Page Up). PaDn (Page Down). Tab. Enter. Освойте перемешение по таблице с помошью полосы прокрутки.
- 4. Освойте ввод в различные ячейки таблицы чисел и текста. Обратите внимание, что если текстовая строка достаточно большая, то происходит визуальное «наползание» текста на ячейки справа. Перемещаясь вправо по строке, в которой есть эффект «наползания», и одновременно наблюдая содержимое строки формул, убедитесь в том, что длинный текст содержится в своей первой ячейке (в которой его начали набирать).
- 5. Освойте изменение ширины столбцов и высоты строк с помощью мыши. (Добиваться курсора в виде двойной черной стрелки нужно на серых полосах на границах индексов столбцов или строк.)
- 6. Изучите изменение формата отображения числа, для чего вводите в ячейки числа с 5- 8 цифрами после запятой, а далее используйте кнопки \*30 \*30. Освойте изменение формата данных с помощью

 $_{\kappa \mapsto \text{conv}} \mathbb{S}^3 \times \mathbb{R}$ 

Закройте текущий документ без сохранения, не закрывая MS Excel (кнопка  $\boxtimes$  второго ряда).

7. Создайте новый документ с помощью  $\Box$ . Подготовьте следующую таблицу:

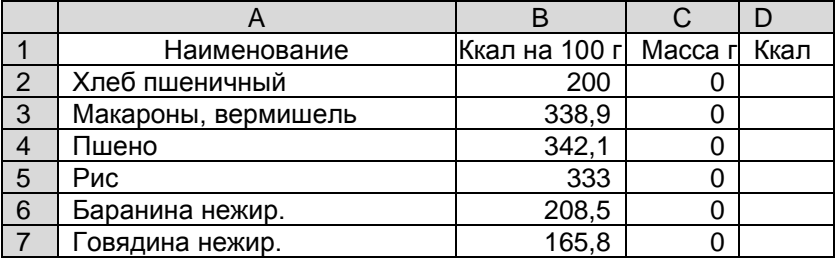

Окончание

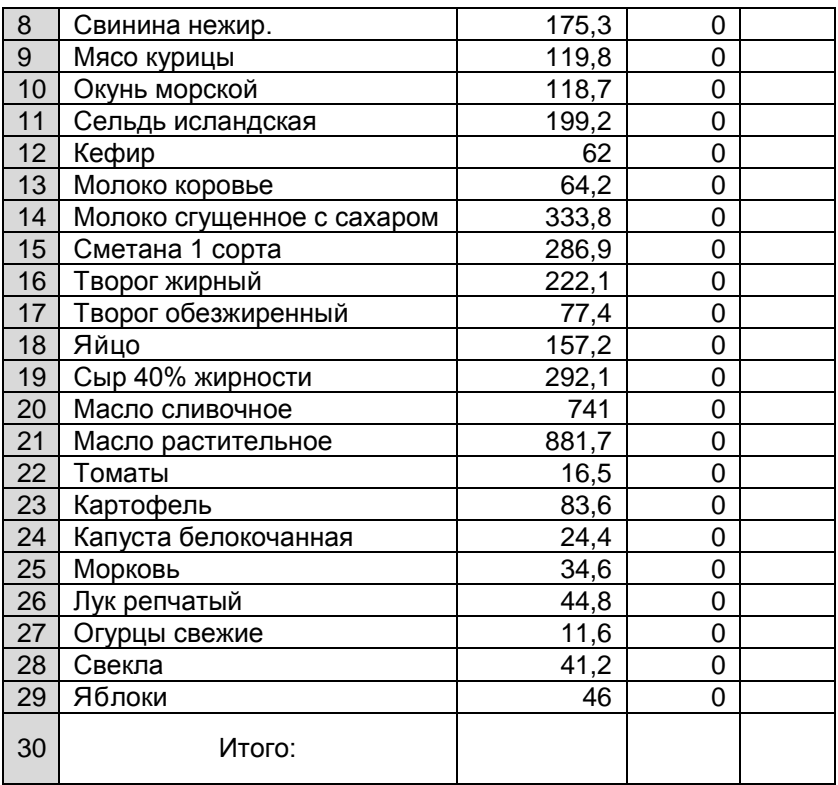

Примечания: 1. Можно набрать меньшее количество строк ( 10 - 15 ), но « Итого: » должно быть.

2. При вводе текста в столбце А возможен эффект, когда MS Excel будет предлагать (на черном фоне) ранее введенный текст других ячеек. В такой ситуации просто продолжайте вводить нужный вам текст.

8. Введатите (в англ. языке) в ячейку D2 формулу =B2\*C2/100 , после нажмите Enter. (Должен появиться результат вычисления по формуле.)

Верните курсорную рамку на ячейку D2 и скопируйте с помощью **<sub>全</mark> формулу в буфер. Выделите мышью ячейки D3:D29 (ячейку**</sub> D2 трогать не нужно ). Вставьте формулу из буфера с помощью

- . ( В ячейках D3:D29 должен появиться результат.)
- 9. Убедитесь с помощью перемещения курсорной рамки по ячейкам столбца D, что при копировании формулы в ячейках произошел

сдвиг индексов строк.( В ячейке D2 формула =B2\*C2/100, а в ячейке D6 формула =B6\*C6/100 . )

Введите в некоторые ячейки диапазона C2:C29 произвольные числовые значения, при этом в столбце D должны измениться результаты.

10. Найдите с помощью кнопки  $\Sigma$  сумму значений ячеек с D2 по D29 это будет « Итого: ». Для этого переведите курсорную рамку на ячейку D30, один раз щелкните по  $\Sigma$  левой кнопкой мыши, затем нажмите Enter.

Отмените действие с помощью ⊵7.

Выполните суммирование двойным щелчком левой кнопки мыши по  $\Sigma$ . (Второй способ быстрее, но первый более желателен, т.к. позволяет визуально контролировать правильность выбранного диапазона ячеек.)

Измените значения любых ячеек диапазона C2:C29. Убедитесь, что при этом автоматически изменяется итоговый результат.

- 11. Установите курсорную рамку на любую ячейку диапазона C3:C29, далее выполните команду *Вставка\Строки*. В новые пустые ячейки столбцов C и D введите произвольные числа. Убедитесь, что после этого автоматически изменяется итоговый результат.
- 12. Удалите любую строку ( номер от 2 до 29 ). Для этого выделите всю строку щелчком левой кнопки мыши по номеру строки ( на серой полосе ) и выполните команду *Правка\Удалить*. Убедитесь в изменении итогового результата.

Выделите столбцы A, B, C и D ( удерживая левую кнопку мыши, нужно провести курсор по серой «буквенной» полосе ). Выполните команду *Правка\Удалить*.

13. Заполните диапазон ячеек А1:В10 ( 2 столбца Х 10 строк ) произвольными трехзначными числами. Выделите мышью диапазон А1:А10. Выполните копирование данных в буфер с помощью **В**. Выделите мышью диапазон ячеек E1:E10 и вставьте

в них данные из буфера с помощью  $\Box$ . Введите в ячейку С1 формулу =(А1+В1)/В1\*2,16 .

Скопируйте эту формулу в ячейки С2:С10. В ячейке А11 найдите с помощью  $\Sigma$  сумму значений ячеек А1:А10, в С11 найдите сумму значений ячеек С1:С10.

Переведите курсорную рамку на ячейку А11. Установите курсор мыши в конец формулы в строке формул и щелкните левой кнопкой мыши. (В конце формулы должен появиться текстовый курсор.) Отредактируйте формулу ячейки А11 так, чтобы она была =СУММ(А1:А10)/10 , нажмите Enter.

- 14. Переведите курсорную рамку на ячейку Е11. Вызовите мастера функций с помощью кнопки стандартной панели инструментов  $f_*$ . В появившемся окне мастера функций слева щелчком мыши выделите тип Статистические, в правой части этого окна с помощью полосы прокрутки найдите и выделите функцию СРЗНАЧ, нажмите ОК. Далее подтвердите выбор аргументов функции (т.е. адресов ячеек) нажатием ОК. Убедитесь, что результаты вычисления среднего значения по формуле в А11 и с помощью специальной функции в Е11 одинаковые.
- 15. Поменяйте некоторые значения в ячейках столбца А и обратите внимание на изменение результатов вычислений по формулам. Используя ячейки диапазона С2:С10, отработайте навыки редактирования формул с помощью строки формул (например, придайте формулам вид:  $=(A1+B1)/B1*5.86$  $= A1*11 A1/B1 = A1+0.5*B1$   $\mu$  T.n. ).

Выделите мышью все ячейки диапазона С2:С11 и нажмите клавишу Delete. при этом должна произойти очистка этих ячеек.

16. Установите курсорную рамку на ячейку С1 (с формулой). Установите курсор мыши на маркер заполнения в правой нижней части курсорной рамки, добейтесь изменения вида курсора с  $\Box$ на <sup>Т</sup> , нажмите левую кнопку мыши и, удерживая ее, «растяните»

рамку на ячейки диапазона С2:С10. (Это более быстрый способ копирования формулы.)

17. Закройте (без сохранения) текущий документ и создайте новый. Подготовьте следующую таблицу:

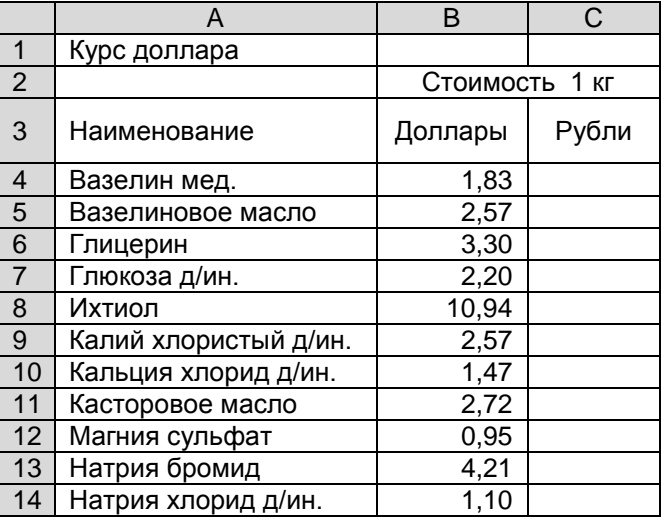

**Окончание** 

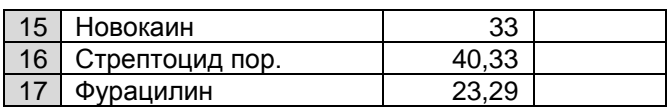

Перед вводом текста в ячейку В2, нужно мышью

выделить ячейки В2 и С2 и нажать

18. Выполнить задание на использование абсолютной адресации. Введите в ячейку В1 число, соответствующее текущему курсу доллара.

В ячейку С4 введите формулу = \$B\$1\*B4. Скопируйте эту формулу в ячейки диапазона С5:С17. Перемещая курсорную рамку с С4 по С17 и наблюдая содержимое формульной строки, убедитесь в том, что во всех формулах нет изменения первого множителя.

Введите другое число в В1 и обратите внимание на изменения результатов в столбце С.

- 19. Выделите мышью ячейки диапазона С4:С17 и нажмите клавишу Delete. Выполните задание на использование второго варианта абсолютной адресации. Переведите курсорную рамку на ячейку В1. Установите курсор мыши в поле имени текущей ячейки (левее строки формул) и щелкните левой кнопкой мыши, удалите в этом поле прежнюю запись и введите новое имя: kurs . (Имя kurs будет собственным именем ячейки В1.) В ячейку С4 введите формулу =kurs\*B4. Скопируйте эту формулу в ячейки C5:C17.
- 20. Выделите мышью все ячейки диапазона С4:С17, с помощью кнопок \*,0 ,00 +,0 установите две цифры после запятой, далее с помощью установите денежный формат.
- 21. Закройте программу MS Excel с помощью **X** (на запрос о сохранении ответить [Нет]).

## Вопросы для контроля

- 1. Что такое электронная таблица?
- 2. Какие ярлыки у электронных таблиц Excel?
- Что обозначает запись A1:A11?  $3<sub>1</sub>$
- 4. В А1 записано значение 5, в В1 формула =А1\*2. Если в С1 ввести формулу = А1+В1, то какой результат будет в С1?
- 5. Какой кнопкой стандартной панели инструментов вызывается Мастер функций?
- 6. Можно ли записывать в ячейки таблицы длинные формулы и как?
- 7. Какими клавишами клавиатуры можно перейти в нижестоящую ячейку таблицы?
- 8. Если в В1 находится формула =А1+1, а в А3 значение 0,7 , то каков будет результат в ячейке В3 после копирования в нее формулы из В1?
- 9. Как с помощью буфера скопировать формулу из С1 в С2:С17 ?
- 10. Какой должен быть вид курсора мыши при копировании формулы на нижестоящие ячейки методом "растягивания" рамки (без использования буфера)?
- 11. Дадут ли одинаковый результат формулы  $=$ А1+А2+А3+А4+А5+А6 и =СУММ(А1:А6)?

\_\_\_\_\_\_\_\_\_\_\_\_\_\_\_\_\_\_\_\_

12. Если С1=5 С2=С1\*2 С3=С1+С2 С4=5 С5=СУММ(С1:С4), то каков результат в С5 ?

Для оценки знаний по всем темам изложенного материала автором пособия разработана компьютерная контролирующая программа с тестами.

#### **СОДЕРЖАНИЕ**

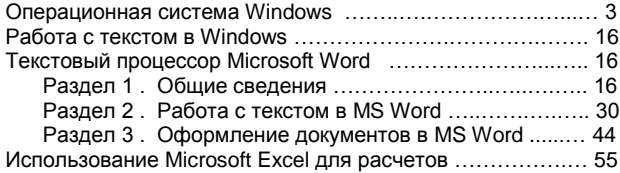

Учебное издание

#### **Семенов Виктор Владимирович**

#### **БАЗОВЫЙ КУРС ДЛЯ ПОЛЬЗОВАТЕЛЕЙ ПЕРСОНАЛЬНЫХ КОМПЬЮТЕРОВ**

Учебное пособие по информатике

Редактор *И.В. Дараева* Технический редактор *Л.В. Агальцова* Корректор *Ю.И. Астахова*

Подписано в печать 25.05.06. Формат 60X84 $1/16$  ... Бумага офсетная. Гарнитура Arial. Печать офсетная. Усл. печ. л. 4,42 (4,75). Уч. – изд. л. 4,1. Тираж 100

> Издательство Саратовского университета. 410012, Саратов, Астраханская, 83. Типография Издательства Саратовского университета. 410012, Саратов, Астраханская, 83.